# **So geht's leichter...**

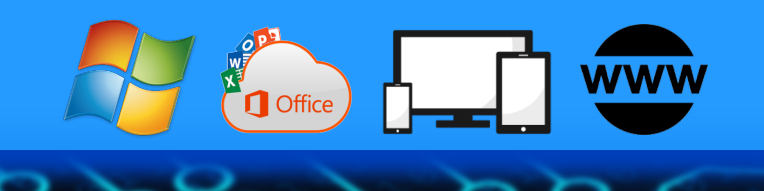

# **Microsoft Teams: Zusammen arbeiten**

**Jörg Schieb**

- **Optimal in Teams arbeiten**
- **Teilnehmer verwalten**
- **Teams und Office verbinden**
- **Die besten Hacks für Teams**
- **Schnelle Alternative: Skype**

Autoren: Jörg Schieb Andreas Erle

**Impressum: Redaktion schieb.de Humboldt8r. 10** 40667 Meerbusch Kontakt: fragen@schieb.de www.s*chieb.de* 

 $\Box$ 

## So geht's leichter | Microsoft Teams Perfekt zusammen arbeiten

#### **Inhalt**

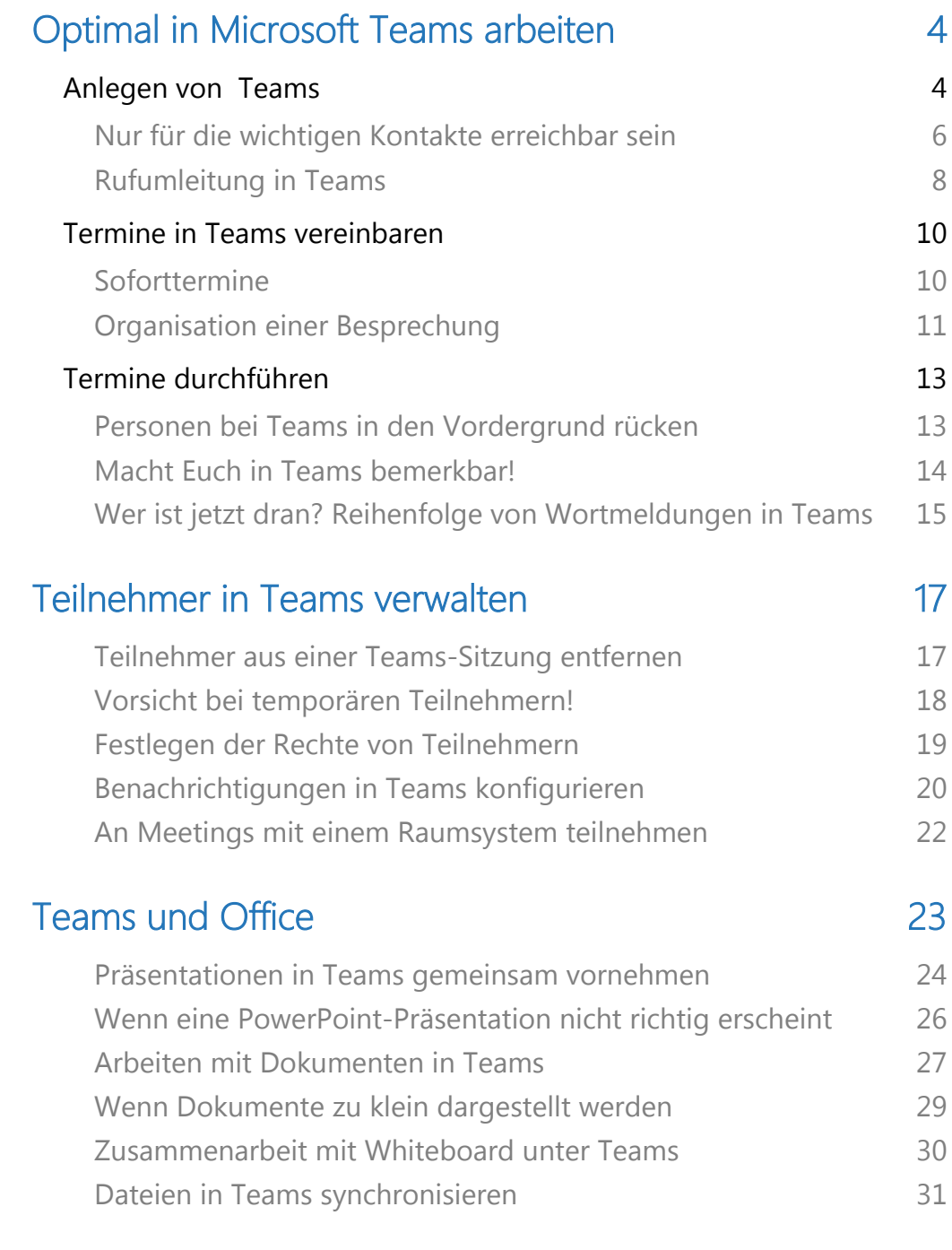

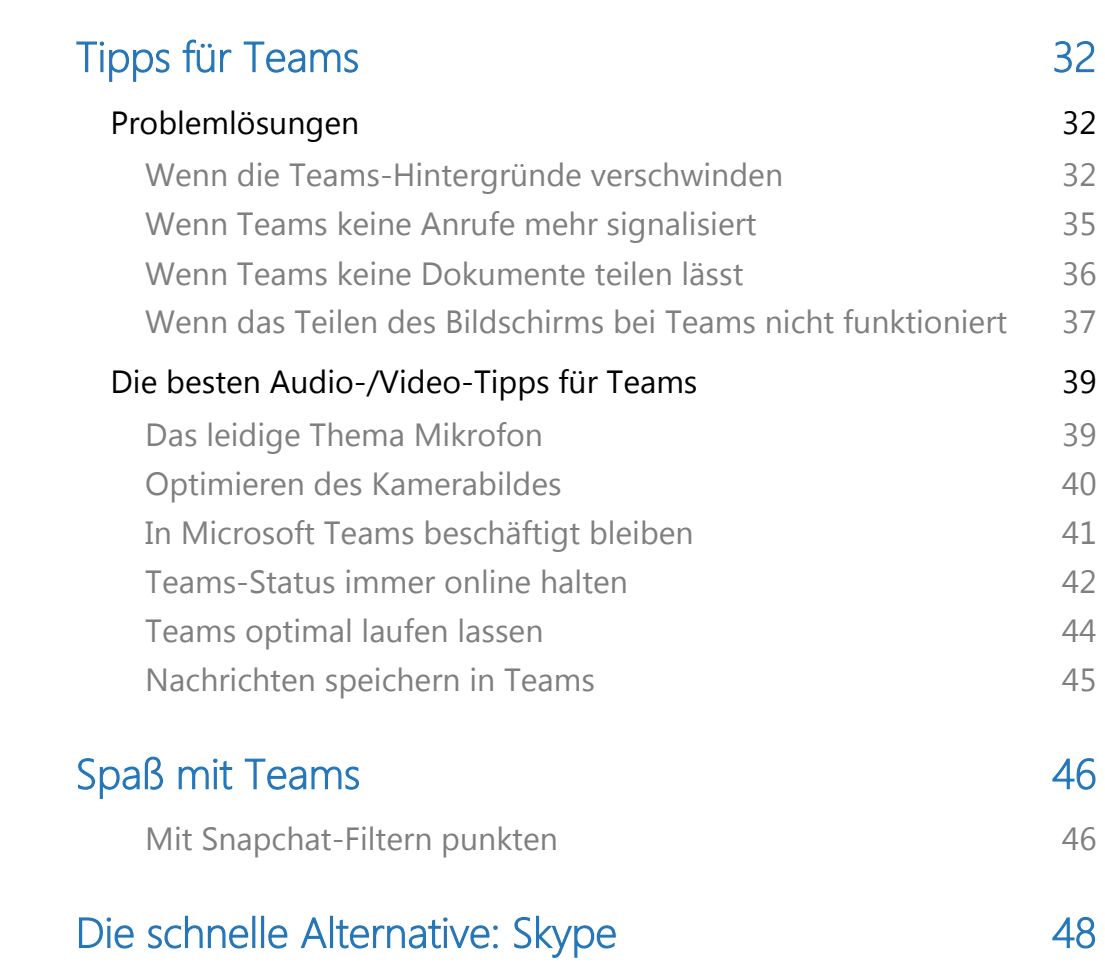

 $\Box$ 

#### Optimal in Microsoft Teams arbeiten

Microsoft Teams war lange Zeit für den Privatanwender und den kleinen Firmenanwender ein Tool von vielen. Erst die zunehmenden Anforderungen an die Zusammenarbeit der vergangenen Monate haben dazu geführt, dass man kaum noch an der Software vorbeikam. Zusammenarbeit mit Bild und Ton, aber an unterschiedlichen Orten hat ganz eigene Herausforderungen. Allerdings gibt es einige Tipps, die es Euch deutlich vereinfachen können!

#### Anlegen von Teams

Microsoft Teams wird immer wichtiger für die Zusammenarbeit, auch im privaten Bereich. Da Ihr meist an unterschiedlichen Aufgaben arbeitet, macht die Unterteilung in einzelne Teams Sinn.

Teams bestehen immer aus einzelnen Benutzern, die organisatorisch zusammengefasst werden. Teams sind nicht an eine feste Organisation gebunden, so kann jeder Benutzer Mitglied mehrerer Teams sein. Projekte, Interessengruppen, eigene Teams für einen einzelnen Termin, all das ist möglich. Dazu müsst Ihr aber Eure Teams eben anlegen:

- Um ein neues Team anzulegen, klickt mit der Maus in der linken Übersichtsleiste auf Teams, dann ganz unten auf Team beitreten oder erstellen > Team erstellen.
- Über Von Anfang an legt Ihr fest, dass es ein neues, leeres Team sein soll. Alternativ könnt Ihr hier auch von Microsoft gelieferte Templates verwenden.

In den meisten Fällen handelt es sich um ein Privates Team, das nur auf Einladung betreten werden kann. Sollen alle Personen zugreifen können, dann wählt Öffentliches.

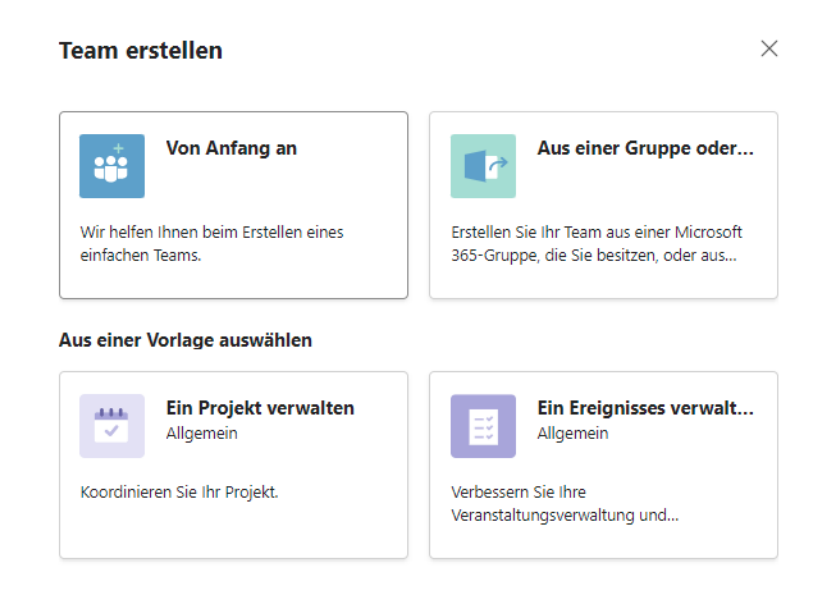

- Nach der Benennung des neuen Teams legt die Software es an.
- Im nächsten Schritt könnt Ihr nun Mitglieder hinzufügen. Die können, müssen aber nicht aus Eurer Organisation stammen.
- Gerade im privaten Bereich werdet Ihr häufiger E-Mail-Adressen eingeben, über die die Teilnehmer dann eingeladen werden.
- Manche Funktionen stehen nicht zur Verfügung, wenn Teilnehmer nicht zur eigenen Organisation gehören. Dies trifft vor allem die Dateiablage: Je nach der Konfiguration kann es sein, dass externe Mitglieder nicht auf Dateien auf internen Laufwerken und Sharepoints zugreifen können. Anhänge an Terminen oder im Chat funktionieren aber trotzdem.

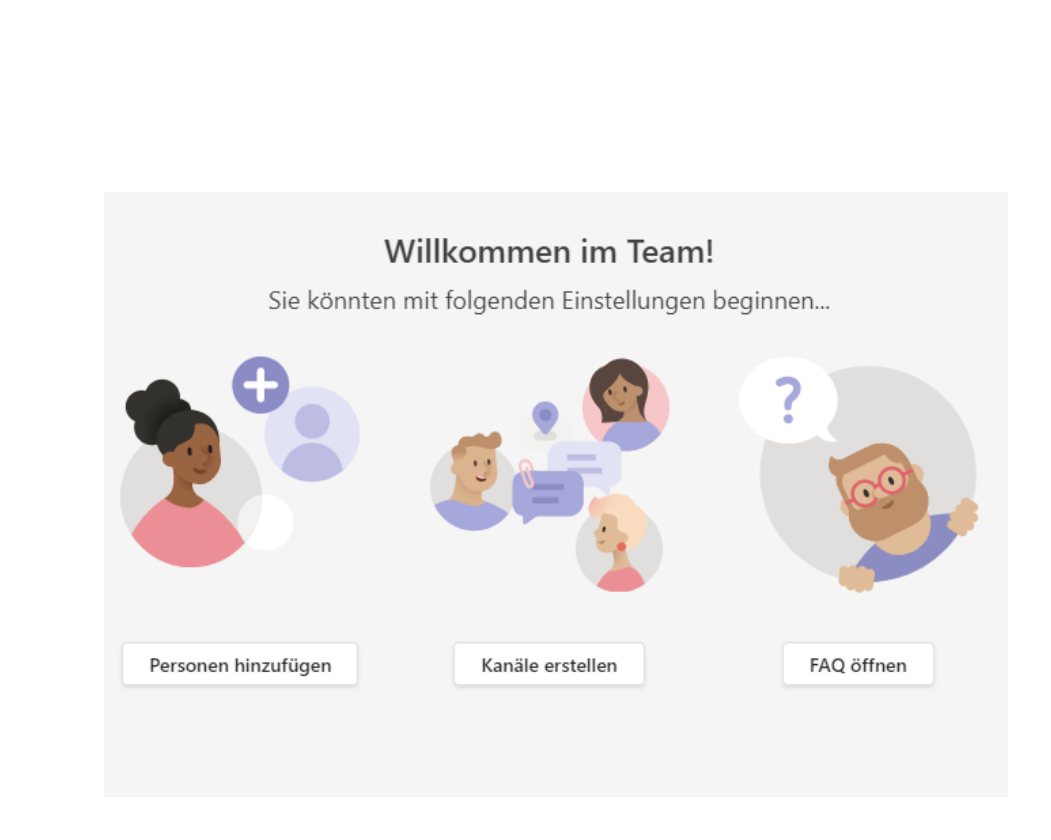

- 1. Das leere Team kann dann gefüllt werden: Fügt beliebige weitere Personen hinzu, erstellt separate Kanäle für die einzelnen Gesprächsthemen, startet Chats und vieles mehr.
- 2. Um das Team zu verwalten, klickt in der Team-Übersicht auf der linken Seite von Teams auf die drei Punkte neben dem Team-Namen und dann auf Team löschen.

#### Nur für die wichtigen Kontakte erreichbar sein

Je häufiger und intensiver Ihr Teams verwendet, desto mehr Menschen versuchen, Euch zu erreichen. Ihr könnt schnell und ohne lange Reise Menschen in aller Welt erreichen. Auf der anderen Seite seid Ihr damit natürlich nahezu immer und überall erreichbar. Das kann schon nerven, vor allem wenn Konzentration für eine Aufgabe nötig ist. Es bietet sich an, in Teams den Status Nicht stören zu setzen:

- Klickt auf Euer Profilbild oben rechts in Teams, dann auf aktuellen Status unten rechts neben Eurem Namen.
- Klickt auf Nicht stören.
- Unter der Symbolleiste von Teams erscheint nun

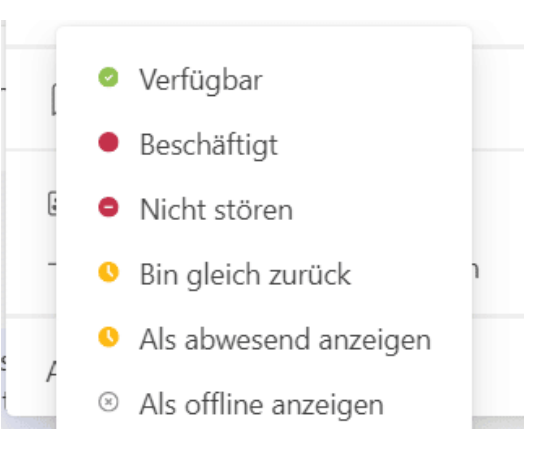

ein Infotext, dass nur dringende Nachrichten durchgelassen werden. Um festzulegen, welche Absender wichtige Nachrichten senden, klickt auf Einstellungen ändern in diesem Infotext.

#### Nicht stören

Sie können weiterhin Benachrichtigungen von Kontakten mit Prioritätszugriff erhalten, wenn Ihr Status auf "Nicht stören" festgelegt ist.

#### Prioritätszugriff verwalten

#### **Blockierte Kontakte**

Blockierte Kontakte können Sie nicht anrufen und auch nicht Ihre Anwesenheit anzeigen.

- Teams zeigt Euch eine Liste der bereits angelegten Prioritätskontakte an.
- Um den Status eines Kontakts als Priorität zu löschen, klickt auf das Kreuz rechts vom Namen.

• Um einen neuen Kontakt mit Priorität hinzuzufügen, sucht diesen durch Eingabe des Namens unter Kontakte hinzufügen aus der Kontaktliste heraus oder gebt dessen E-Mail-Adresse ein, wenn er nicht zu Eurer Organisation gehört.

Die Kontakte, die Ihr hier festgelegt habt, können Euch auch erreichen, wenn Euer Status "Nicht stören" ist. Ihr könnt sie auf dem beschriebenen Weg jederzeit anpassen. Beispielsweise, wenn der Chef dann doch zu sehr nervt oder Ihr gerade an einem Thema seid, bei dem Ihr nur von anderen Beteiligten gestört werden wollt.

#### Rufumleitung in Teams

Immer häufiger ersetzt Microsoft Teams auch das normale Telefon. Dumm, wenn Anrufe unvermittelt nicht mehr signalisiert werden, sondern die Anrufer direkt abgewiesen werden oder auf die Mailbox kommen. Die Ursache kann die Rufumleitung sein!

Die Funktion der Rufumleitung gibt es bei normalen Telefonen auch: Wenn Ihr nicht erreichbar seid, dann können Anrufe auf eine andere Nummer umgeleitet werden. Ist der Anschluss besetzt oder nicht erreichbar, dann gehen die Anrufe auf die Mailbox. Alles sinnvolle Anwendungen, die auch in Teams hilfreich sind.

- Dazu klickt im Teams-Fenster auf die drei Punkte neben Eurem Kontobild und dann auf Einstellungen.
- Auf der linken Seite des Fensters seht Ihr eine Liste mit Funktionen, darin klickt auf Anrufe.

#### Einstellungen @ Allgemein Anrufbeantwortungsregeln Wählen Sie, wie mit eingehenden Anrufen umgegangen werden soll. 图 Konten Anrufe bei mir klingeln Meine Anrufe n Datenschutz lassen weiterleiten Q Benachrichtigungen Auch anrufen Kein anderer ြု Geräte (1) App-Berechtigungen Wenn Nichts tun CC Untertitel und Transkripte unbeantwortet **Dateien** Klingeldauer in Sekunden vor dem Umleiten & Anrufe 60 Sekunden

- Unter Anrufbeantwortungsregeln könnt Ihr unter Meine Anrufe weiterleiten eine generelle Rufumleitung einrichten. Im Auswahlfenster unter der Option könnt Ihr auswählen, ob an die Voicemail oder an eine andere Nummer weitergeleitet werden soll.
- Wenn Anrufe gar nicht erst bei Euch klingeln, sondern direkt an die Mailbox gehen, dann liegt das an dieser Option. Wählt stattdessen Anrufe bei mir klingeln lassen, um die normale Signalisierung wieder einzuschalten und die Anrufe annehmen zu können.

An dieser Stelle der Einstellungen könnt Ihr auch noch weitere Optionen wie die Klingeltöne, die Dauer bis zur Umleitung und vieles mehr einstellen und die Voicemail konfigurieren.

#### Termine in Teams vereinbaren

Während das Team selbst ja nur die Organisation von Benutzern ist, wird die eigentliche Arbeit dann in gemeinsamen Terminen gemacht. Wobei ein Termin durchaus auch eine spontane Verabredung sein kann, die gar nicht erst mit einer langen Konsultation von Kalendern einhergehen muss. Oder eben eine ausführliche Abstimmung der Kalender aller Teilnehmer: Ihr habt die Wahl:

#### Soforttermine

Manchmal muss eine Besprechung spontan stattfinden und kann nicht lang geplant werden.. Dann könnt Ihr in Outlook (oder im Teams-Kalender) nicht mal eben einen Termin einstellen, die Teilnehmer einladen und direkt einen Link zur Besprechung einfügen, wie Ihr das sonst macht.

Wenn Ihr spontan Redebedarf habt, dann braucht Ihr ja eigentlich keinen Termin mit einem Zeitpunkt in der Zukunft, sondern wollt sofort, ohne Umwege sprechen. Teams bietet dazu die Sofortmeetings.

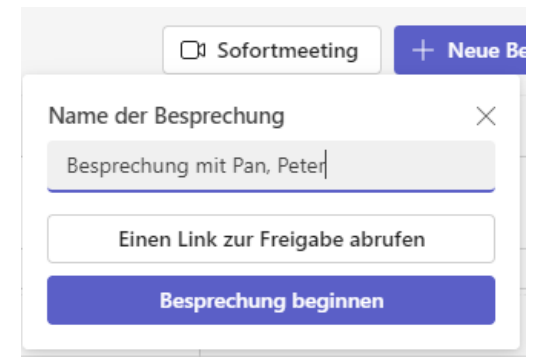

- Wechselt in Teams in den Kalender und klickt dann am oberen Bildschirmrand auf Sofortmeeting.
- Gebt den Namen der Besprechung ein und klickt dann auf Besprechung beginnen.
- Teams startet im Hintergrund eine Besprechung, in der Ihr nur selbst seid.

- Klickt auf Teilnehmer hinzufügen, um andere Teilnehmer hinzuzufügen, die in den Kontakten sind.
- Alternativ könnt Ihr den Besprechungslink kopieren und dann per Chat, WhatsApp oder E-Mail an Teilnehmer weiterleiten. Dies können dann durch einen Klick auf den Link an der spontanen Besprechung teilnehmen.

Einen zusätzlichen Vorteil hat die Sofortbesprechung übrigens: Egal, ob weitere Teilnehmer darin sind oder nicht: Euer Status springt sofort automatisch auf "In einer Besprechung" und Teams hält den PC davon ab, automatisch in den Standby-Modus zu gehen, auch wenn Ihr nicht daran sitzt.

#### Organisation einer Besprechung

Die Organisation von Terminen ist kein leichtes Unterfangen. Nicht umsonst gibt es das Berufsbild der Assistentin oder Sekretärin (in geschlechtsneutraler Version, versteht sich): Viele Faktoren müssen berücksichtigt werden, Menschen und Räume miteinander koordiniert

werden und vieles mehr. Schön, wenn das per Software unterstützt wird. Für Microsoft Teams ist das die Kerntätigkeit. Das Anlegen eines neuen Meetings ist leider nicht ganz so intuitiv.

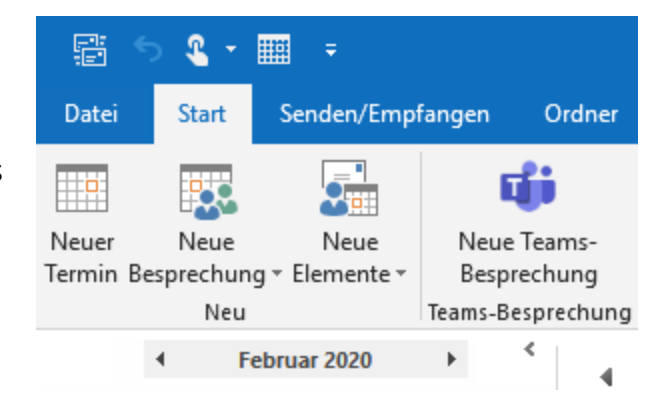

Spontan ein Meeting zu starten, das geht in Teams leicht. Das ist aber nicht der Standardfall: Normalerweise liegt eine Besprechung in der

Seite 11 Schieb.de

Zukunft, und nicht alle Teilnehmer daran sind in einem Team. Der einfachste Weg dahin führt über Outlook.

- Öffnet den Kalender in Outlook. Dort findet Ihr neben den normalen Schaltflächen für neue Termine eine weitere: Neue Teams-Besprechung.
- Das sich öffnende Fenster sieht aus wie ein normaler Outlook-Termin (was nicht falsch ist). Zusätzlich enthält er allerdings schon einen Link auf Euer spezielles Meeting und die Konferenz-ID und Einwahl-Telefonnummer: Die werden über die Organisation festgelegt und werden automatisch eingefügt.

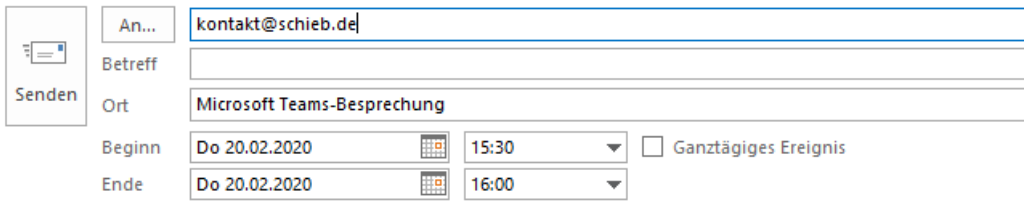

#### An Microsoft Teams-Besprechung teilnehmen

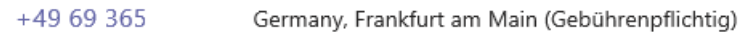

Konferenz-ID: 308  $221#$ 

Lokale Nummern | PIN zurücksetzen | Weitere Informationen zu Teams | Besprechungsoptionen

- Gebt die E-Mail-Adressen der Teilnehmer ein, legt Datum und Uhrzeit wie auch den Titel fest und versendet den Termin.
- Die Teilnehmer können damit auch ohne installiertes Teams, sogar ohne PC, nur per Telefon teilnehmen.

#### Termine durchführen

Die Teilnehmer einer Teams-Besprechung sind ein wenig komplizierter als die Besucher eines physischen Termins: Aufgrund des eingeschränkten Platzes auf den Monitoren müssen sie genug sehen können, was in einem großen Besprechungsraum eher unproblematisch ist. Auch die Tatsache, dass manche Teilnehmer nur zu bestimmten Themen dabei sein sollen, bei anderen aber wieder aus dem Termin entfernt werden müssen, ist virtuell komplizierter: In einem echten Raum seht Ihr sie, in einem Teams-Termin ist das schwieriger. Hier findet Ihr einige Tipps, wie Ihr Teilnehmer schnell und effizient verwalten könnt:

#### Personen bei Teams in den Vordergrund rücken

Wenn Ihr mit Teams arbeitet, dann habt Ihr meist einen Computermonitor zur Verfügung und keinen großen Fernseher. Die Konsequenz: Alle Elemente sind recht klein. Je mehr Teilnehmer Eure Videokonferenz hat, desto weniger seht Ihr die Gesichtsausdrücke der Teilnehmer. Oder viele Leute sitzen in einem Raum, Ihr sehen aber nur einen Teil davon. Teams bietet ein wenig versteckt zwei Möglichkeiten, hier Anpassungen vorzunehmen.

- Ein Nachteil der Videokonferenz zu einem echten Gespräch ist der Mangel an sichtbarem Mienenspiel. Der gleiche Satz kann eine komplett andere Bedeutung haben, wenn er mit einem Lächeln oder stattdessen mit einer hochgezogenen Augenbraue gesagt wird.
- Da macht es besonders bei kritischen Gesprächen Sinn, den Redenden möglichst groß sehen zu können. Im Standard werden alle Teilnehmer in gleich großen Quadraten angezeigt.

- Klickt mit der rechten Maustaste auf ein Bild, dann auf Spotlight, um dem Teilnehmer einen Platz im Rampenlicht zukommen zu lassen und ihn vergrößert angezeigt zu bekommen.
- $\mathscr{L}$  Teilnehmer stummschalten
- ☆ Anheften
- Q Spotlight
- An Frame anpassen
- Erst wenn Ihr die Markierung wieder entfernen, wird sein Bild wieder verkleinert.
- In einem Raum mit mehreren Personen schneidet die quadratische Standard-Darstellung gegebenenfalls Teilnehmer links und rechts aus dem Bild. Das verhindert Ihr, indem Ihr mit der rechten Maustaste auf das Bild klickt und dann auf An Frame anpassen.
- Damit zeigt Teams Euch zwar schwarze Balken oben und unten an, aber Ihr seht den ganzen Raum und alle Teilnehmer.

#### Macht Euch in Teams bemerkbar!

Was bei Teams oft auf der Strecke bleibt, ist die Ordnung und Etikette. Teilnehmer sprechen einfach in die Diskussion hinein, unterbrechen die Wortführer. Das lässt sich mit wenig Aufwand vermeiden, wenn Ihr Microsoft Teams nutzt.

• Dabei bedient sich die Videokonferenzsoftware Mechanismen, die im analogen Leben zum Standard gehören: Wer sprechen

möchte, hebt die Hand und kommt dann in der richtigen

Reihenfolge zu Zug, wenn der Vorredner fertig ist.

• Auch Zustimmungs-Bekundungen können mit Handzeichen und ohne störende Worte gezeigt werden.

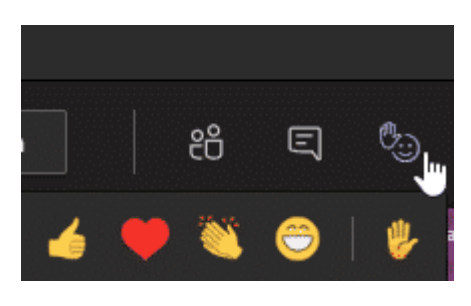

- In Teams klickt im Konferenzfenster auf das Symbol mit dem Smiley und der Hand.
- In der aufgehenden Symbolleiste klickt dann für eine Wortmeldung auf die Hand. Jeder Teilnehmer sieht an Eurem Kontaktfoto dann das Handsymbol und weiß, dass Ihr etwas sagen wollt.
- Wenn Ihr die Meldung zurückziehen wollt, dann klickt einfach noch mal auf das Symbol.
- Für Applaus, Zustimmung und andere Emotionen könnt Ihr die anderen Symbole nutzen. Diese werden dann für alle sichtbar mitten auf dem Bildschirm angezeigt. Auch das unterbricht das Gespräch nicht, belebt es aber.

#### Wer ist jetzt dran? Reihenfolge von Wortmeldungen in Teams

Wenn ein Meeting nicht komplett im Chaos versinken soll, müssen Wortmeldungen per Handzeichen erfolgen und in der Reihenfolge der Meldung abgearbeitet werden. Microsoft Teams scheint da nicht strukturiert, ist es aber!

Ihr kennt die Situation sicherlich: Jeder will seine Meinung kundtun, alle reden durcheinander und am Ende gehen fast alle Informationen im entstehenden Chaos unter. In klassischen (Vor-Ort) Meetings gibt es dann einen Moderator, der eine Liste der Wortmeldungen führt und das Wort in der richtigen Reihenfolge erteilt.

• In Teams könnt Ihr das im Tools machen: Klickt oben in der Symbolleiste auf Reaktionen und dann auf das Symbol mit der Hand. Neben dem Bild des Teilnehmers erscheint dann auch eine virtuelle Hand für die Wortmeldung. Bleibt nur das Problem: Wer ist wann dran?

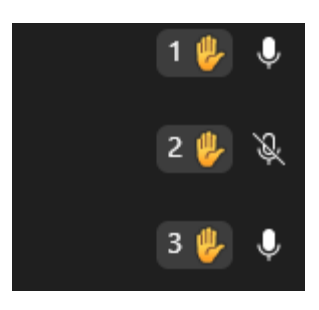

- Die ganze Ordnung der Wortmeldungen ist schnell erledigt, wenn sich die Teilnehmer darum streiten, dass ihr Wortmeldung vor der anderen dran war. Teams hilft hier, zeigt die Reihenfolge allerdings ein wenig versteckt an: Klickt auf die Teilnehmer des Termins in der Symbolleiste.
- Neben den Namen seht Ihr die Handzeichen, und neben den virtuellen Händen eine kleine Zahl. Die gibt die Position in der Liste der Wortmeldungen an und wird automatisch aktualisiert, wenn ein Teilnehmer seine Hand wieder senkt. Damit gibt es keine Diskussion mehr, wer als Nächstes reden darf!

#### Teilnehmer in Teams verwalten

#### Teilnehmer aus einer Teams-Sitzung entfernen

Microsoft Teams schafft einen virtuellen Raum für Besprechungen. Was aber, wenn jemand darin ist, der da nicht hingehört? Raus mit ihm!

Nur in den selteneren Fällen wird eine Teams-Besprechung spontan einberufen. Der Link zur Besprechung ist meist in dem Termin erhalten, den alle Teilnehmer bekommen haben. Jeder Teilnehmer kann dann durch einen Klick darauf in die Besprechung gelangen. Je mehr Teilnehmer aber im Verteiler sind, desto eher schleicht sich mal ein Tippfehler oder eine Verwechslung ein. Kurz: Im Termin ist plötzlich jemand, der da gar nicht hingehört.

- Aus der Situation zu entkommen, ist eigentlich leicht: Die freundliche Bitte an den ungebetenen Gast, die Besprechung zu verlassen, bewirkt meist Wunder.
- Wenn es sich denn um eine Person aus Fleisch und Blut handelt! Manche Teilnehmer in Terminen sind das nicht: Raumsysteme

beispielsweise, die mehrere Teilnehmer mit Kamera und Mikrofon an dem Termin teilnehmen lassen. Die lassen sich leider nicht durch gutes Zureden davon überzeugen, die Besprechung zu verlassen.

- Su Teilnehmer stummschalten
- $\Diamond$  Für mich anheften
- **E** Für alle ins Spotlight setzen
- Status zu "Teilnehmer" ändern
- e Aus Besprechung entfernen
- Statt in den Teilnehmerbildern der Besprechung müsst Ihr auf das Symbol mit der kleinen Figur oben rechts im Teams-Bildschirm klicken, dann auf die drei Punkte.

Im sich öffnenden Menü entfernt dann ein Klick auf Aus Besprechung entfernen den Teilnehmer sowohl aus der Besprechung selbst als auch aus dem Besprechungs-Chat.

#### Vorsicht bei temporären Teilnehmern!

Die Zahl der gleichzeitigen Teilnehmer an Teams-Terminen steigt mehr und mehr. Wie aber stellt Ihr sicher, dass nur die Teilnehmer in der Sitzung sind, die auch darin sein dürfen?

- Eigentlich ist das Durchführen einer Videokonferenz recht einfach: Ihr laden die Teilnehmer über einen Termin ein, diese klicken auf den Link in dem Termin und können daran teilnehmen.
- In der Praxis zeigt sich aber, dass während einer Besprechung Rückfragen nötig sind. Die damit angesprochenen Teilnehmer müssen separat eingeladen werden. Das macht Ihr, indem Ihr auf das Symbol mit den beiden Figuren und dem Plus-Zeichen oben rechts im Teams-Fenster klickt und dann den Namen, die E-Mail-Adresse oder die Telefonnummer des Teilnehmers eingebt.

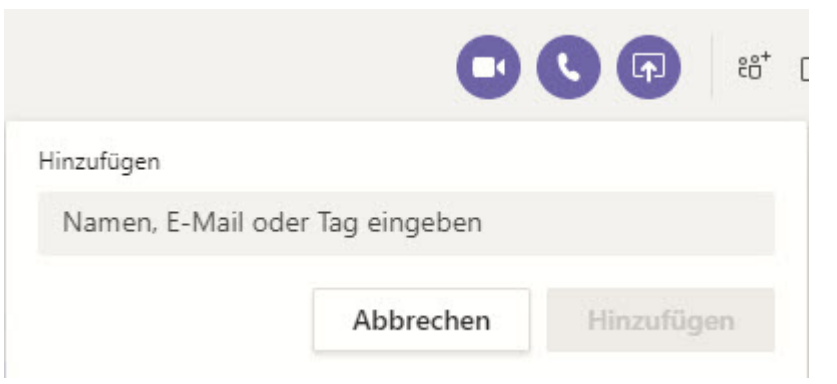

• Verlässt der Teilnehmer die Sitzung, dann kann er nicht mehr mithören oder die geteilten Bildschirminhalte sehen. Was aber oft vergessen wird: Er ist immer noch Teilnehmer des

Besprechungs-Chats. Dieser wird oft genutzt, um neben dem Hauptgespräch Informationen oder Links auszutauschen. Dies sollte ein gelöschter Teilnehmer nicht mehr sehen können.

- Die Lösung: Klickt in der Symbolleiste auf Chat, dann oben rechts auf das Symbol mit den Personen und der Zahl.
- Darin findet Ihr alle Teilnehmer, die in der Sitzung sind und waren. Klickt auf das Kreuz neben dem Namen, um einen Teilnehmer auch aus dem Chat zu löschen.

#### Festlegen der Rechte von Teilnehmern

Teams-Besprechungen werden deutlich effizienter, wenn Ihr im Vorfeld festlegt, was Teilnehmer an einer Besprechung dürfen!

In den meisten Fällen erstellt Ihr erst einen Termin in Outlook, der dann den Link zur Teams-Besprechung enthält. In einem solchen Fall haben Ihr noch die Möglichkeit, die Rechte zum Zugang zum Termin wie auch zum Verhalten während der laufenden Besprechung zentral festzulegen.

- Klickt dafür im Termin-Fenster in der Symbolleiste auf Besprechungsoptionen.
- Unter Wer kann den Wartebereich umgehen? Könnt Ihr festlegen, welche Teilnehmer vorher im Wartebereich auf Einlass warten müssen und welche direkt in den Termin kommen. Das macht Sinn, wenn sich zwei Parteien in dem Termin treffen und nur bestimmte Inhalte für alle zugänglich sein sollen.
- Mit den Einstellungen unter Wer kann präsentieren? Legt Ihr fest, wer das Recht hat, den Bildschirm zu teilen. Hier könnt Ihr auch das Mikrofon und die Kamera sperren.

Seite 19 Schieb.de

• Je restriktiver Ihr die Einstellungen wählt, desto mehr Ordnung bekommt Ihr in den Termin. Gleichzeitig aber schränkt Ihr die Möglichkeit der Mitwirkung der Teilnehmer massiv ein.

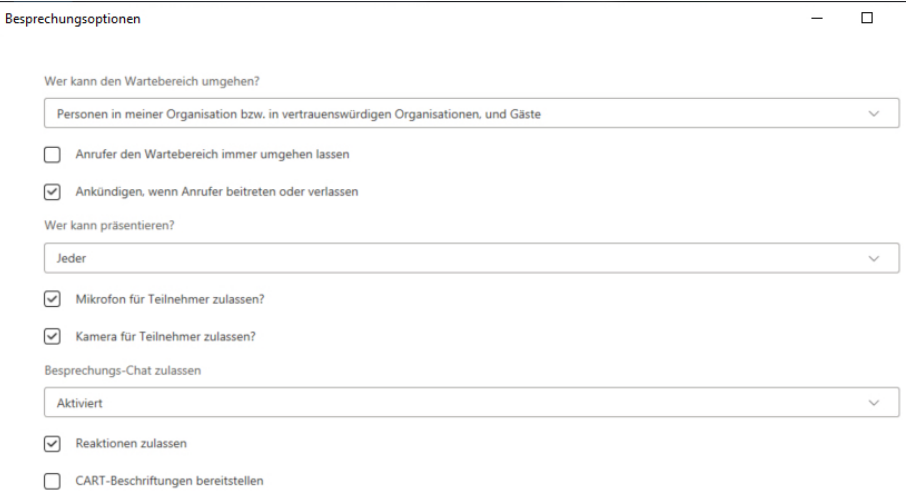

#### Benachrichtigungen in Teams konfigurieren

Microsoft Teams ist die angedachte Lösung vieler Probleme: Telefonie, Chat, gemeinsames Arbeiten in einem virtuellen Team, das nicht notwendigerweise an einem Ort sitzen muss. Das führt dazu, dass Ihr andauernd von Benachrichtigungen unterbrochen werdet. Diese zeigen Euch neue Nachrichten, Benachrichtigungen zu Erwähnungen, Aufgaben und vieles mehr. Wir zeigen Euch, wie Ihr die Benachrichtigungen auf Eure Bedürfnisse anpasst.

• Unter Einstellungen > Benachrichtigungen könnt Ihr für jede einzelne Benachrichtigung festlegen, wie sie erfolgen soll. Ihr könnt sie stumm schalten, als Banner, Banner und E-Mail oder nur im Neuigkeiten-Feed anzeigen.

• Diese Einstellungen aber sind generell gültig, es wird immer Gelegenheiten geben, in denen Ihr weniger gestört werden wollt. In einem solchen Fall könnt Ihr den Status Nicht stören wählen.

#### Nicht stören

Sie können weiterhin Benachrichtigungen von Kontakten mit Prioritätszugriff erhalten, wenn Ihr Status auf "Nicht stören" festgelegt ist.

Prioritätszugriff verwalten

#### Lesebestätigungen

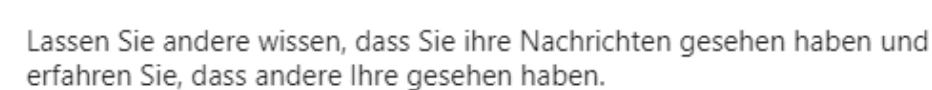

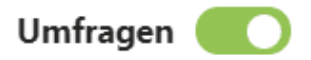

An Umfragen aus Microsoft Teams teilnehmen.

- Der hat aber einen Nachteil: Dann bekommt Ihr gar keine Nachrichten mehr. Nun könntet Ihr Euch auf den Standpunkt stellen "Dann muss man sich halt entscheiden!". Müsst Ihr aber nicht:
- Klickt in den Einstellungen auf Datenschutz > Prioritätenzugriff verwalten. Hier könnt Ihr alle Teilnehmer eingeben, die in der Prioritätenliste sind.
- Von diesen Kontakten erhaltet Ihr dann auch während der "Nicht stören"-Zeiten Benachrichtigungen.

 $\alpha$ 

### So geht's leichter | Microsoft Teams Perfekt zusammen arbeiten

< Zurück zu Einstellungen

#### Prioritätszugriff verwalten

Wenn Ihr Status auf "Nicht stören" festgelegt ist, erhalten Sie weiterhin Benachrichtigungen für Chats, Anrufe unten aufgeführten Personen.

Kontakte hinzufügen

Nach einer Nummer oder einem Namen suchen

An Meetings mit einem Raumsystem teilnehmen

Die Nutzung von Teams ist mittlerweile immer mehr zum Standard geworden. Unternehmen sind immer mehr dazu übergegangen, Räume mit entsprechender Hardware auszustatten. Allerdings ist es oft so, dass Ihr Medien oder Dokumente von Eurem eigenen PC teilen wollt und entscheiden müsst: Raumsystem oder lokaler PC. Es funktioniert aber problemlos beides:

- Um das Meeting bedienen zu können, müsst Ihr Euch ganz normal mit dem PC anmelden. Im einfachsten Fall könnt Ihr Euch mit den externen Geräten wie Kamera, Mikrofon und Lautsprecher verbinden.
- Dann könnt Ihr diese in Teams direkt verwenden. Dazu klickt im Meeting auf die drei Punkte, dann auf Geräteeinstellungen.
- Hier könnt Ihr dann unter Lautsprecher aus den angeschlossenen Ausgabegeräten, unter Mikrofon aus den Eingabegeräten und unter Kamera aus den Kameras auswählen.

 $\Box$  Seite 22 schieb.de  $\Box$   $\Box$   $\Box$   $\Box$   $\Box$   $\Box$   $\Box$   $\Diamond$   $\land$   $\Box$   $\Box$   $\Diamond$   $\Diamond$  deu  $\Box$  schieb.de

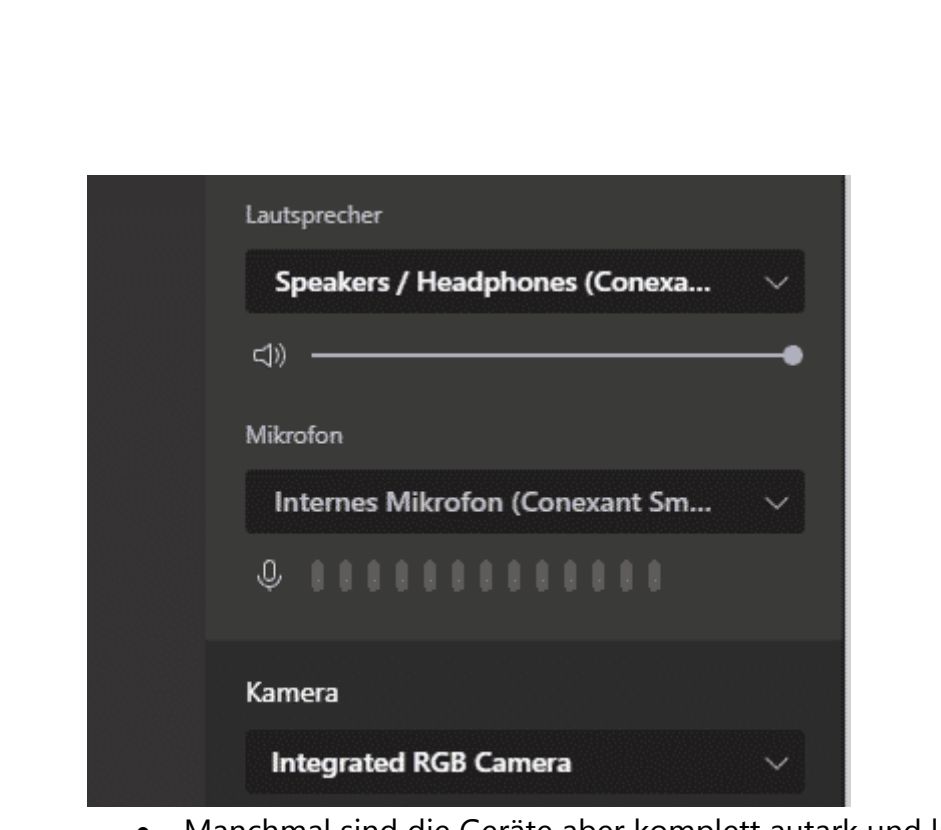

- Manchmal sind die Geräte aber komplett autark und lassen sich nicht physisch mit Eurem PC verbinden, beispielsweise Konferenzspinnen mit Mikrofon und Lautsprecher.
- Wenn Ihr in einem solchen Umfeld seid, dann fahrt einfach zweigleisig: Wählt Euch sowohl mit der Konferenzspinne ins Meeting ein als auch mit dem eigenen Gerät. Bei letzterem schaltet sowohl den Lautsprecher als auch das Mikrofon aus. Die nutzt Ihr ja mit den Anderen im Raum über die Konferenzspinne.

#### Teams und Office

Teams ist ein Teil von Windows 11 und ebenso ein Teil von Microsoft/Office 365. Ihr werdet also in den meisten Fällen in der Microsoft Office-Welt unterwegs sein. Da gibt es die eine oder andere Herausforderung:

#### Präsentationen in Teams gemeinsam vornehmen

In der Zusammenarbeit in Microsoft Teams ist die Kommunikation zwischen den Teilnehmern nur einer der Handlungsstränge. Im Gegensatz zu einem echten Termin in einem Meetingraum habt Ihr erst einmal keinen Beamer oder Fernseher, mit dem Sie eine Präsentation oder ein Dokument gemeinsam ansehen können. Das bietet Teams aber leicht versteckt als Funktion an!

- Um ein Fenster, das auf dem PC geöffnet ist, in das Teams-Meeting zu stellen, klickt in die Mitte Eures Teams-Fensters, bis die Statusleiste angezeigt wird.
- In der Mitte findet Ihr ein Symbol mit einem Monitor und einem Pfeil darin. Klickt dieses an.

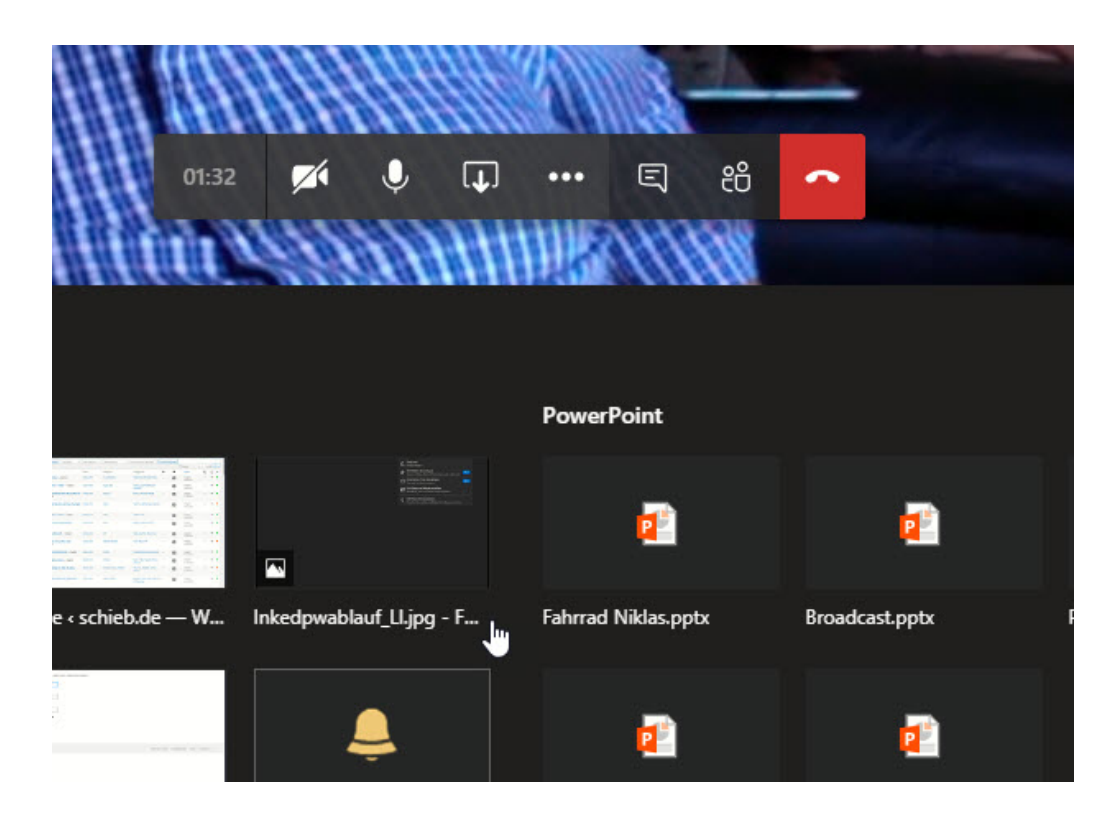

- Teams zeigt Euch jetzt eine Übersicht der offenen Fenster auf dem PC an. Wählt das aus, das in Teams dargestellt werden soll. Jeder Teilnehmer kann nun Euren Bildschirm und auch die Mausbewegungen sehen.
- Ihr könnt unterscheiden, ob Ihr nur ein einzelnes Fenster teilen wollt oder einen Bildschirm. Der Unterschied: Wenn Ihr beim Teilen des Bildschirms in ein anderes Fenster wechselt, dann sehen auch alle Teilnehmer dessen Inhalt. Das kann sinnvoll sein, aber auch unerwünschte Nebeneffekte haben: Beispielsweise, wenn Ihr versehentlich in Euren Posteingang wechselt.

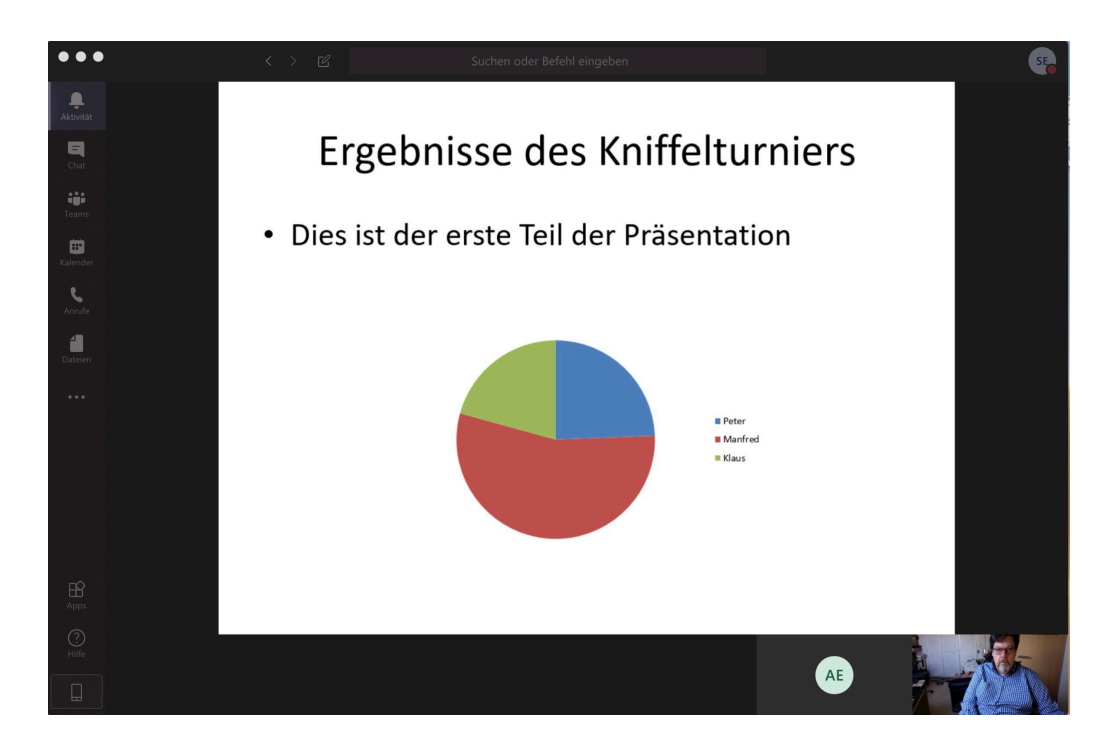

• Wenn einer der Teilnehmer an dem Dokument Änderungen vornehmen möchte, dann ist auch das möglich: Jeder in der Konferenz kann auf die Schaltfläche Steuerung übernehmen klicken.

• Der Dokumentinhaber, der es geteilt hat, muss der Übernahme der Kontrolle explizit zustimmen. Er kann sie jederzeit widerrufen.

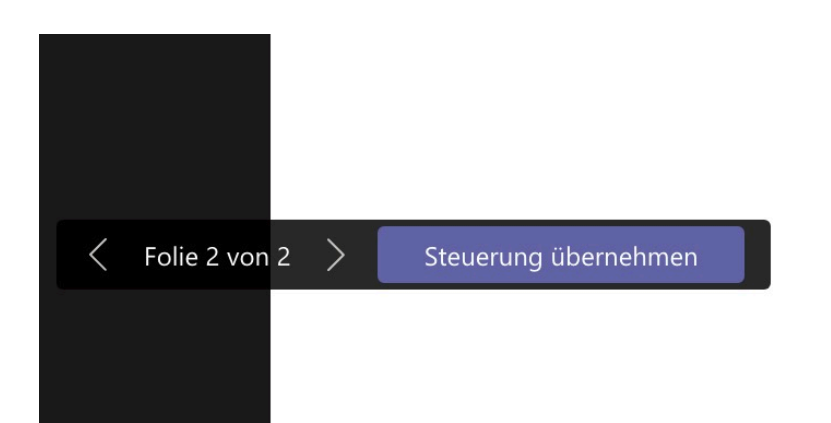

#### Wenn eine PowerPoint-Präsentation nicht richtig erscheint

Gemeinsamer Informationsaustausch findet mehr und mehr über Microsoft Teams statt. Neben den Diskussionen um nicht funktionierende Kameras und Mikrofone hat der fachliche Austausch einen großen Anteil an den Sitzungen. PowerPoint ist hier meist das Mittel der Wahl, um vorbereitet Informationen gleichzeitig an alle Teilnehmer zu bringen. Wie die Präsentation dann bei den Teilnehmern dargestellt wird, kann allerdings zu Herausforderungen führen!

PowerPoint selbst hat verschiedene Präsentationsmodi. Viele Anwender öffnen einfach die PPT-Datei und zeigen das PowerPoint-Fenster über Teams. Das bringt zwar die Informationen an die Zuschauer, verschwendet aber Platz. Über diesen Weg werden die Symbolleisten und Menüs angezeigt, die für die Teilnehmer am Termin vollkommen irrelevant sind.

• Wenn Ihr über F5 den Präsentationsmodus startet, dann wird die Präsentation im Vollbildmodus

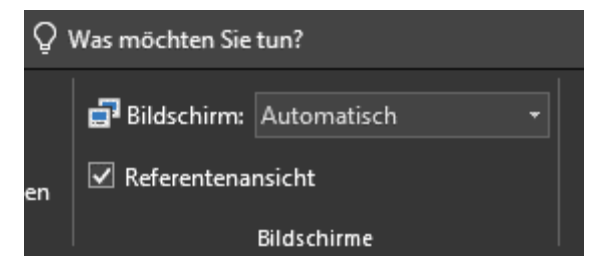

angezeigt - Ihr müsst nur das richtige Fenster teilen.

- Ist die Präsentation dann aber nicht als Vollbild sichtbar, dann hat das meist eine einfache Ursache. PowerPoint nutzt im Standard die sogenannte Referentenansicht. Auf einem Monitor wird dann die Präsentation gezeigt, auf dem anderen die Handzettel und die nächste Folie.
- Teams kommt mit diesen beiden Sichten durcheinander und zeigt oft das falsche Fenster an.
- Die Lösung: Schaltet die Referentenansicht aus, indem Ihr auf Bildschirmpräsentation klickt und den Haken bei Referentenansicht entfernt.

#### Arbeiten mit Dokumenten in Teams

Die Zusammenarbeit in Teams beschränkt sich nicht nur auf die Kommunikation per Sprache und Video. Bei vielen virtuellen Sitzungen sind Dateien Teil der Diskussion, die ein Teilnehmer entweder per Link auf ein OneDrive oder als eingefügt Datei in einem Chat mitbringt. Im Standard öffnet Teams die Dokumente im Teams-Fenster, was manchmal zu unerwünschten Nebeneffekten führt. Mit ein paar Tricks gestaltet Ihr das deutlich angenehmer!

• Wenn Ihr eine Datei in einem Chat gesendet bekommen habt, dann könnt Ihr diese mit einem Klick öffnen.

- Im Standard eben in Teams selbst, das eine Menge an Dateiformaten kennt und entsprechend Dateien öffnen und bestmöglich darstellen kann.
- Je komplexer die Datei ist, desto eher ist die Darstellung in Teams selbst nicht optimal. Um die Datei in der nativen App zu öffnen, klickt auf die drei Punkte neben dem Dateinamen und dann auf In Desktop-App öffnen.
- **uti** In Teams bearbeiten Im Browser öffnen  $W -$ In Desktop-App öffnen  $\downarrow$  Herunterladen ⊘ link abrufen
- Um welche Desktop-App es sich handelt, könnt Ihr an dem Symbol neben dem Text erkennen.
- Wenn Ihr eine Datei öffnen wollt, die nicht in einem Chatverlauf vorliegt, dann klickt auf Dateien links in der Navigationsleiste. Dort könnt Ihr aus dem Dateiverlauf, den Downloads und dem mit dem Konto verbundenen OneDrive auswählen.

#### **Dateien**

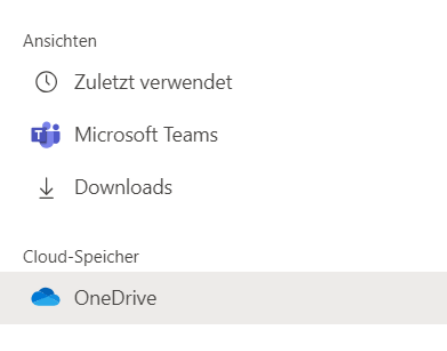

#### Wenn Dokumente zu klein dargestellt werden

Programme wie Microsoft Teams erlauben nicht nur die Kommunikation zwischen den Teilnehmern, sondern auch die gemeinsame Diskussion über Dokumente. Teilt den Bildschirm und schon reden alle Teilnehmer über dasselbe. Dumm nur, wenn Ihr das Dokument kaum lesen könnt, weil es zu klein dargestellt wird. Die Lösung:

- Der erste Schritt ist meist die Frage an den Vortragenden, ob er die Darstellung vergrößern kann. Das geht über die Zoom-Funktionen der Programme und Apps, mit denen das Dokument dargestellt wird.
- Oft ist das aber nicht der richtige Weg: Eine Vergrößerung der Darstellung bedeutet gleichzeitig eine Verringerung des sichtbaren Details. Das ist unnötig, solange Teams noch Bildschirmplatz mit eigenen

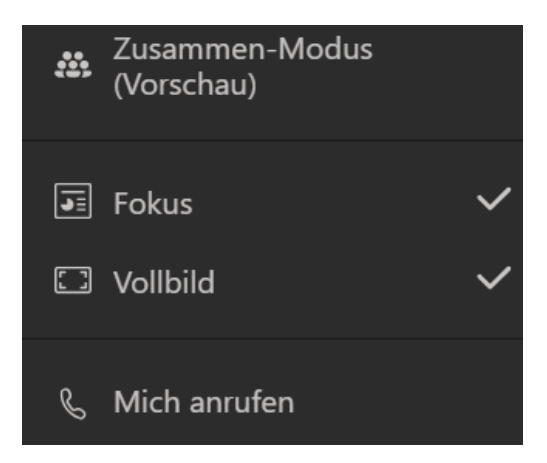

Elementen verschwendet. Die großen Symbole oder Videobilder nehmen unnötig Platz weg, ebenso die Symbolleisten. Entfernt diese in den Einstellungen von Teams.

• Klickt dazu auf die drei Punkte, dann auf Vollbild, um die Symbole von Teams zu minimieren. Klickt im selben Menü auf Fokus, um das Dokument vergrößert darzustellen. Dieses nimmt dann den maximal verfügbaren Platz auf dem Desktop ein.

#### Zusammenarbeit mit Whiteboard unter Teams

Zusammenarbeit mit über das Land oder die Welt verstreuten Teilnehmern ist immer eine Herausforderung. Eines fehlt aber bei diesen Tools meist: Die Möglichkeit der Zusammenarbeit an einem gemeinsamen Whiteboard. Für Teams hat sich das jetzt geändert.

• Microsoft selbst bietet mit Whiteboard eine separate App an, mit der Ihr eine digitale Schreibtafel aufsetzen und darauf mit Maus oder Stift herummalen könnt.

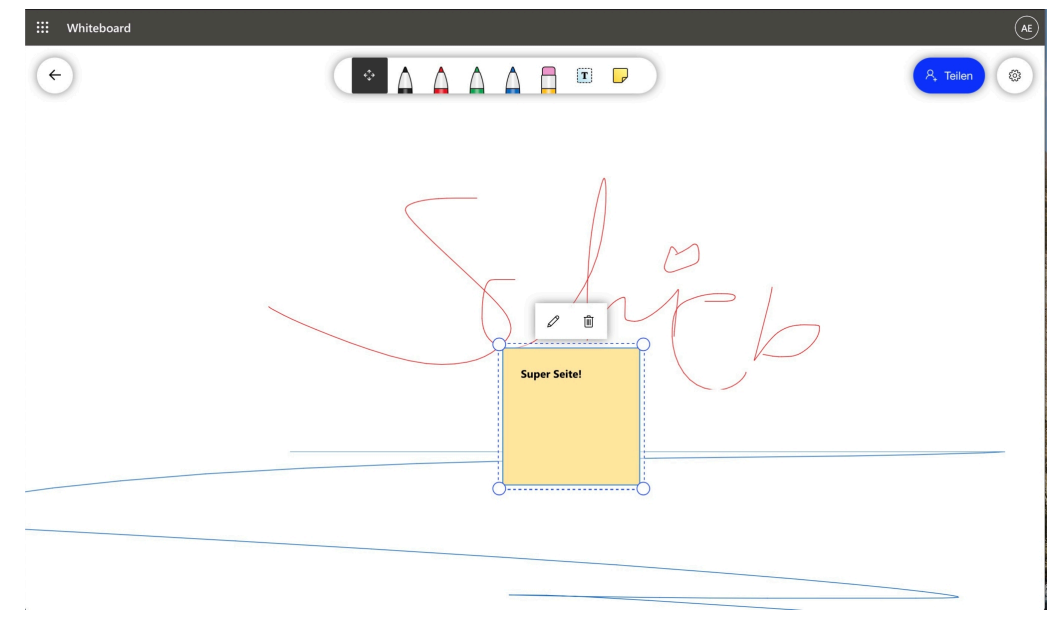

- Diese App könnt Ihr kostenlos bei Microsoft herunterladen und dabei auch unter Nutzung Eurer Microsoft ID gemeinsam mit anderen Anwendern nutzen.
- Nutzt Ihr Teams, dann geht das Ganze auch komfortabler: Aktualisiert Eure Installation auf die aktuellste Version, dann ist Whiteboard gleich mit integriert, allerdings ein wenig versteckt.
- Klickt auf das Symbol zum Teilen eines Fensters, dann ist der Link zum Whiteboard auf der rechten Seiten neben all den offenen

Fenstern des PCs. Klickt das an, dann wird ein neues Whiteboard erzeugt und den Teilnehmern der Besprechung zugänglich gemacht. Viel Spaß beim gemeinsamen Entwickeln von Ideen!

#### Dateien in Teams synchronisieren

Der Unterschied von Teams zu einer normalen Videokonferenz ist, dass Ihr in Teams auch Dokumente hinterlegen, teilen und lokal synchronisieren können. Dumm nur, wenn das nicht so recht funktioniert. Dabei ist die Lösung meist ganz einfach!

- Die Dateien werden immer einem Team (und darin soweit vorhanden - einem Kanal zugeordnet). Der Zugriff erfolgt über die Teams-App, indem Ihr den Kanal anwählt und in der Symbolleiste auf Dateien klickt.
- Hier könnt Ihr wie auf einem OneDrive oder SharePoint eine Verzeichnisstruktur anlegen, Unterordner vergeben und mit Dateien bevölkern.
- Um diese auf den PC zu bekommen und kontinuierlich mit dem Kanal zu synchronisieren, klickt in der Symbolleiste auf Synchronisieren.
- Im Idealfall wird damit ein neuer Speicherort auf dem PC oder Mac angelegt, der dann als Synchronisationsordner verwendet wird.

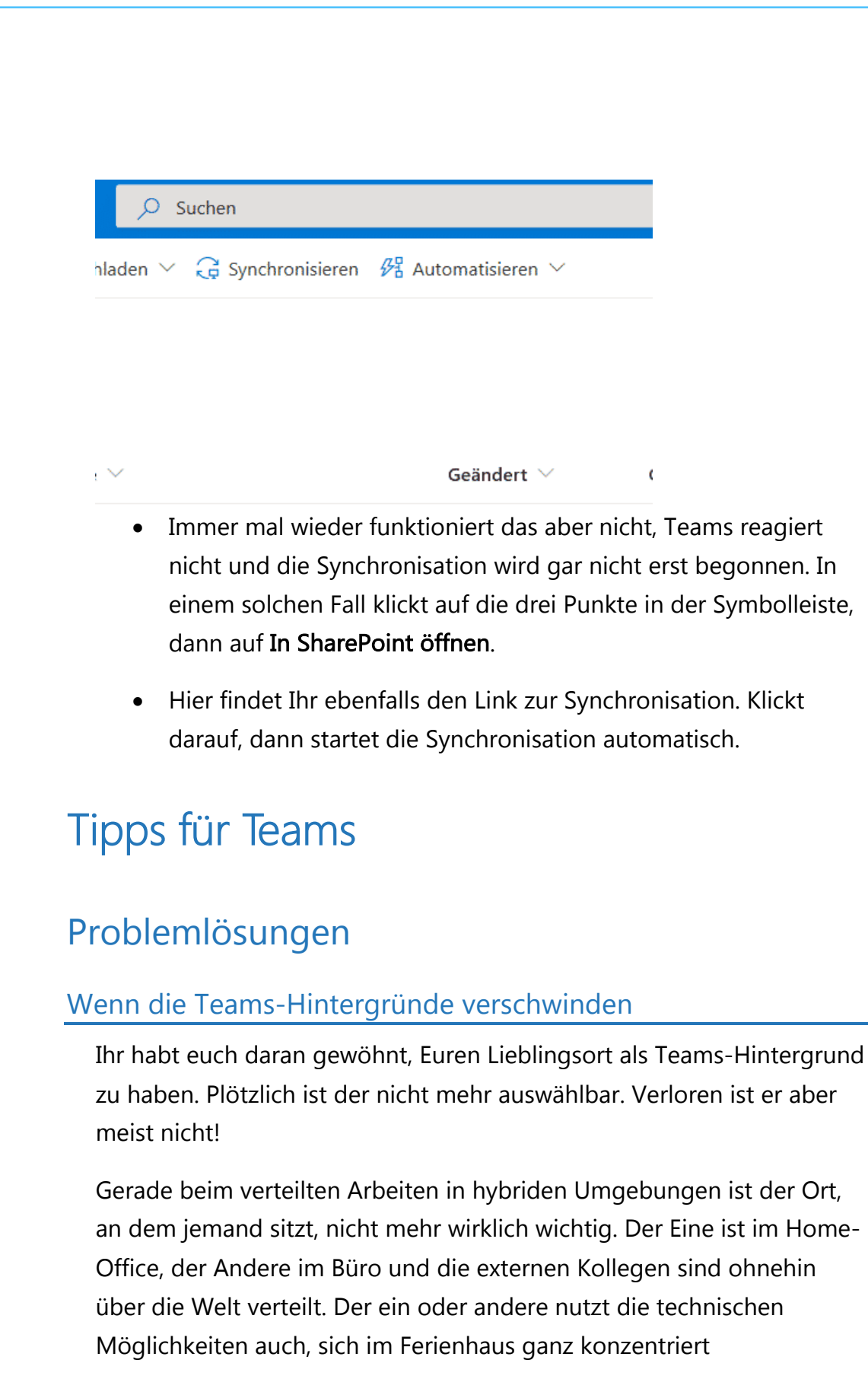

zurückzuziehen, möchte aber nicht, dass die ganze Welt das sieht. Die Lösung für die meisten Anwender: Das Verwenden eines Hintergrundbildes.

#### Verwenden von Hintergrundbildern in Teams

Teams bietet eine Vielzahl von vorgefertigten Hintergrundbildern. Die könnt Ihr mit wenig Aufwand verwenden:

- Klickt in einer laufenden Teams-Konferenz auf die drei Punkte in der Symbolleiste, dann auf Hintergrundeffekte anwenden.
- In der Liste der angebotenen Hintergrundbilder sucht Euch das aus, was Euch gefällt.
- Durch einen Klick auf Vorschau könnt Ihr den Effekt nur für Euch im Videobild anzeigen lassen und entscheiden, ob der so passt.
- Klickt auf Übernehmen, um den Hintergrundeffekt tatsächlich zu verwenden. Dieser bleibt auch für die kommenden Konferenzen erhalten.
- Klickt in einer laufenden Teams-Konferenz auf die drei Punkte in der Symbolleiste, dann auf Hintergrundeffekte ausblenden, um den Effekt zu entfernen.

Die mitgelieferten Bilder reichen Euch nicht? Dann verwendet doch einfach ein eigenes Bild: Von Eurem Garten, Ferienhaus, Strand, irgendetwas, was nicht zu wild ist, aber Euch gut beschreibt. Oder ein Firmen-Bild, das für alle Mitarbeiter vorgegeben ist.

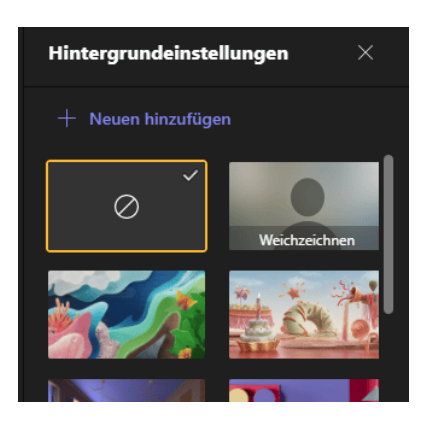

Seite 33  $\qquad \qquad \qquad \Box$   $\qquad \qquad \Box$   $\qquad \qquad \Box$   $\qquad \qquad \Box$   $\qquad \qquad \Box$   $\qquad \qquad \mathcal{A} \qquad \wedge$  to  $\qquad \qquad \Box$  of  $\qquad \qquad \Box$ 

#### Wo sind die Hintergrundbilder in Teams?

Teams zeichnet sich vor allem durch die Anpassbarkeit aus. Dazu gehört es auch, dass Ihr eigene, nicht vordefinierte Hintergrundbilder verwenden könnt. Dazu müsst Ihr wie folgt vorgehen:

- Geht in die Einstellungen für die Hintergrundeffekte, wie oben beschrieben.
- Klickt auf die Schaltfläche + Neuen hinzufügen.
- Sucht euch das entsprechende Bild von der Festplatte oder einem Wechseldatenträger heraus und klickt auf Öffnen.
- Das Bild taucht jetzt in der Übersicht der zur Verfügung stehenden Bilder auf und Ihr könnt es auswählen.

Bei einem Update von Teams bzw. des Paketes der Teams-Bildhintergründe kann es sein, dass Eure benutzerdefinierten Bilder nicht mehr angezeigt werden. In einem solchen Fall geht wie folgt vor:

- Öffnet den Windows Explorer.
- Navigiert in das Verzeichnis C:\Users\<username>\AppData\Roaming\Microsoft\Teams\Back grounds\Uploads und ersetzt <username> durch Eurem Windows Benutzernamen.
- Sichert die Bilder und fügt diese wieder hinzu.
- Wenn sich die Teams-Version nicht geändert hat, dann könnt Ihr auch einfach einen Neustart von Teams ausprobieren, oft werden die Bilder aus diesem Verzeichnis dann wieder eingelesen und verfügbar gemacht.

#### Wenn Teams keine Anrufe mehr signalisiert

Microsoft Teams ist nicht nur eine Software für Videokonferenzen, sondern auch eine Alternative zur normalen Telefonie. Statt verkabelte Telefone zu verwenden, könnt Ihr über Teams auch ins Festnetz telefonieren - eine entsprechende technische Anbindung vorausgesetzt. Dumm ist dann, wenn sie nicht erreichbar sind. Das kann ganz einfache Ursachen haben!

- Wichtig ist als erstes, dass Euer Endgerät online ist. Egal, ob es ein PC, Laptop oder Smartphone ist, ohne eine bestehende Datenverbindung keine Kommunikation über Teams. Das ist bei einem Smartphone auch nicht anders, wenn Ihr telefonieren wollt.
- Weiterhin muss die Teams-App laufen. Vor allem auf dem PC stellt sicher, dass Ihr in den Einstellungen Anwendung beim Schließen weiter ausführen aktiviert habt. Sonst ist Teams beim Klick auf das Schließen-Kreuz – je nach verwendeter Version beendet.
- Anwendung automatisch starten
- Anwendung im Hintergrund öffnen
- Anwendung beim Schließen weiter ausführen
- GPU-Hardwarebeschleunigung deaktivieren (erfordert Neustart von Teams)
- Teams als Chat-App für Office registrieren (erfordert einen Neustart der  $\blacktriangledown$ Office-Anwendungen)
	- Neue Besprechungserfahrung aktivieren. (Neue Besprechungen und Anrufe werden in separaten Fenstern geöffnet. Erfordert einen Neustart von Teams.) Protokollierung für Besprechungsdiagnose aktivieren (Neustart von Teams erforderlich)
		- Wenn Ihr auf dem Smartphone Anrufe und Nachrichten in Chats nicht in Echtzeit bekommt, sondern erst dann, wenn sie schon

lange zugestellt sind, dann kontrolliert als erstes die Benachrichtigungs-Einstellungen. Wenn die Benachrichtigungen eingeschaltet sind, die Benachrichtigungen aber trotzdem nicht ankommen, dann hilft meist der Holzhammer: Deinstalliert die Teams-App auf dem Smartphone und installiert sie neu!

#### Wenn Teams keine Dokumente teilen lässt

Ohne räumliche Nähe, im eigenen, gewohnten Umfeld könnt Ihr mit Teams unkompliziert mit vielen Teilnehmern arbeiten und diskutieren. Der Unterschied zu einer normalen Videokonferenz ist, dass Ihr in Teams auch Dokumente präsentieren und diskutieren könnt. Dumm nur, wenn das nur bei einem Teil der Teilnehmer funktioniert.

Videokonferenzen haben manchmal den Charakter eines Bingo-Spiels: Bestimmte Fragen kommen immer wieder. So auch "Könnt Ihr das jetzt sehen?". Nichts ist ineffizienter als ein minutenlanger Monolog über ein Dokument, das man selber nicht sieht. In den meisten Fällen liegt das aber nicht an einem Fehler des Präsentierenden, sondern an der Verbindungsqualität.

• Teams steuert die Datenströme automatisch so, dass sie für alle Teilnehmer optimal sind. Hat einer der Teilnehmer aber eine (temporär) schlechte Verbindung, dann reduziert das System den Datenstrom. Und dem fällt dann manchmal auch die Bildschirmteilung zum Opfer.

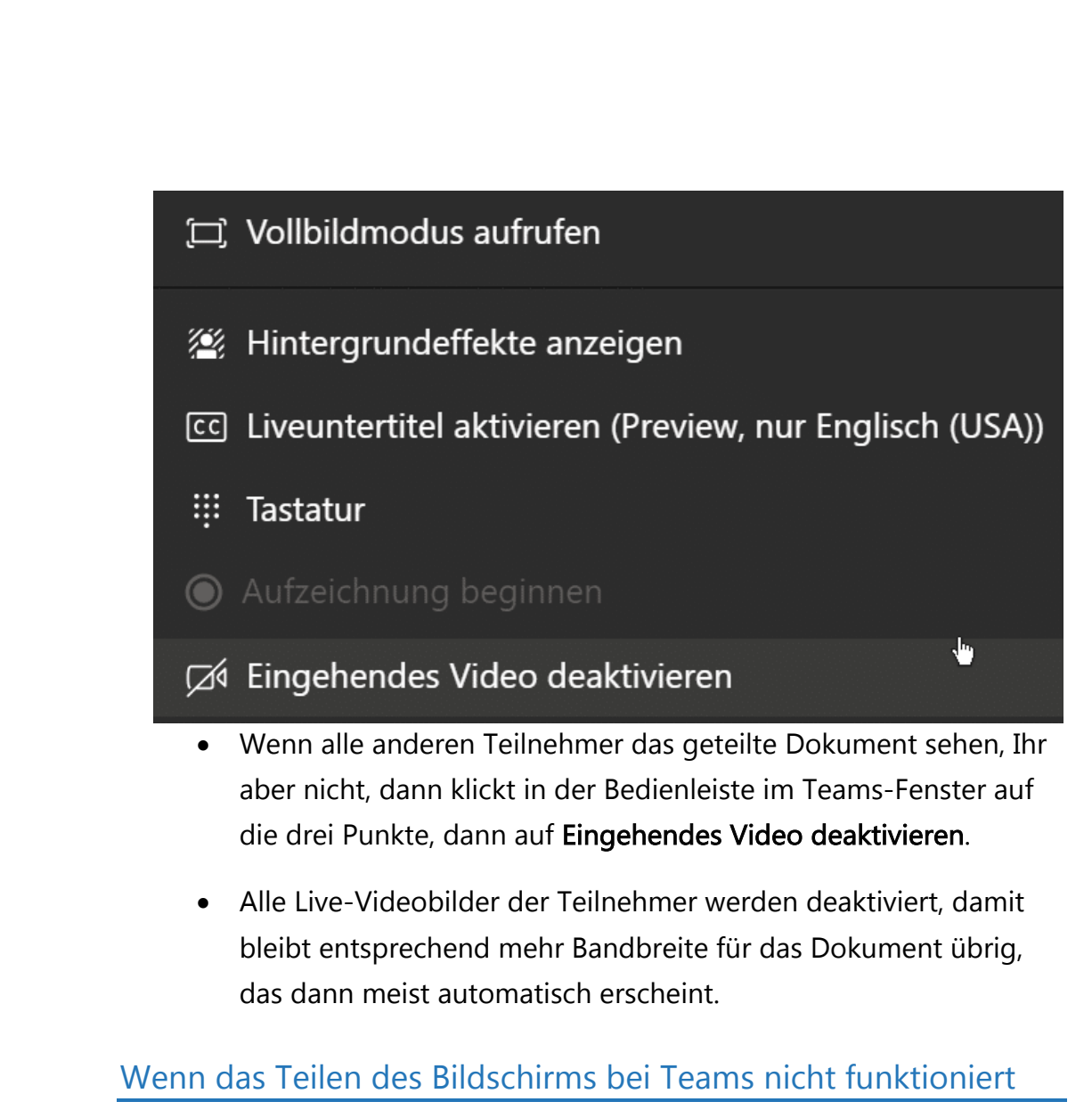

Eine der wichtigen Funktionen bei Videokonferenzen via Teams ist die Möglichkeit, den Teilnehmern - wo immer sie auch sitzen mögen - den gleichen Bildschirm zu zeigen. So könnt Ihr schnell Informationen teilen und Abstimmungen vornehmen. In manchen Konstellationen könnt Ihr zwar miteinander reden und sich auch sehen, das Teilen des Bildschirms aber funktioniert nicht. Dafür gibt es eine Lösung!

• Teams basiert darauf, dass Ihr eine Organisation (meist die Firma oder die Familie) habt und innerhalb dieser Organisation miteinander kommuniziert.

- In der Praxis aber kommen immer wieder externe Teilnehmer hinzu, die aus einer anderen Organisation kommen. Das führt dazu, dass diese sich dann aus ihrer firmeninternen Teams-Installation einwählen.
- Grundsätzlich kein Problem, aber bei dem Zugriff auf und die Präsentation von Dokumenten kann das dazu führen, dass Probleme auftreten.

#### An Microsoft Teams-Besprechung teilnehmen

 $+4969365$ Germany, Frankfurt am Main (Gebührenpflichtig)

150  $\#$ Konferenz-ID:

Lokale Nummern | PIN zurücksetzen | Weitere Informationen zu Teams | Mit einem Videokonferenzgerät teilnehmen @t.plcm.vc VTC-Konferenz-ID:

Alternative VTC-Wählanweisungen

#### Hilfe

- Die Lösung ist recht einfach: Der Link, der in der Einladungs-Email automatisch mitgesendet wird, ist firmenunabgängig.
- Wenn ein Teilnehmer auf diesen Link klickt, dann stehen alle Funktionen von Teams zur Verfügung, egal, ob er ein interner oder externer Teilnehmer ist. Der Teilnehmen-Button in dem internen Teams-Kalender sollte nur firmenintern verwendet werden. In diesem Umfeld funktioniert er.

#### Die besten Audio-/Video-Tipps für Teams

Wenn Ihr Teams nutzt, dann hängt der Erfolg und Misserfolg eines Termins davon ab, dass alle Teilnehmer alles mitbekommen. Bild und Ton müssen also optimal sein. Ihr könnt mit wenig Aufwand Probleme mit Bild und Ton vermeiden!

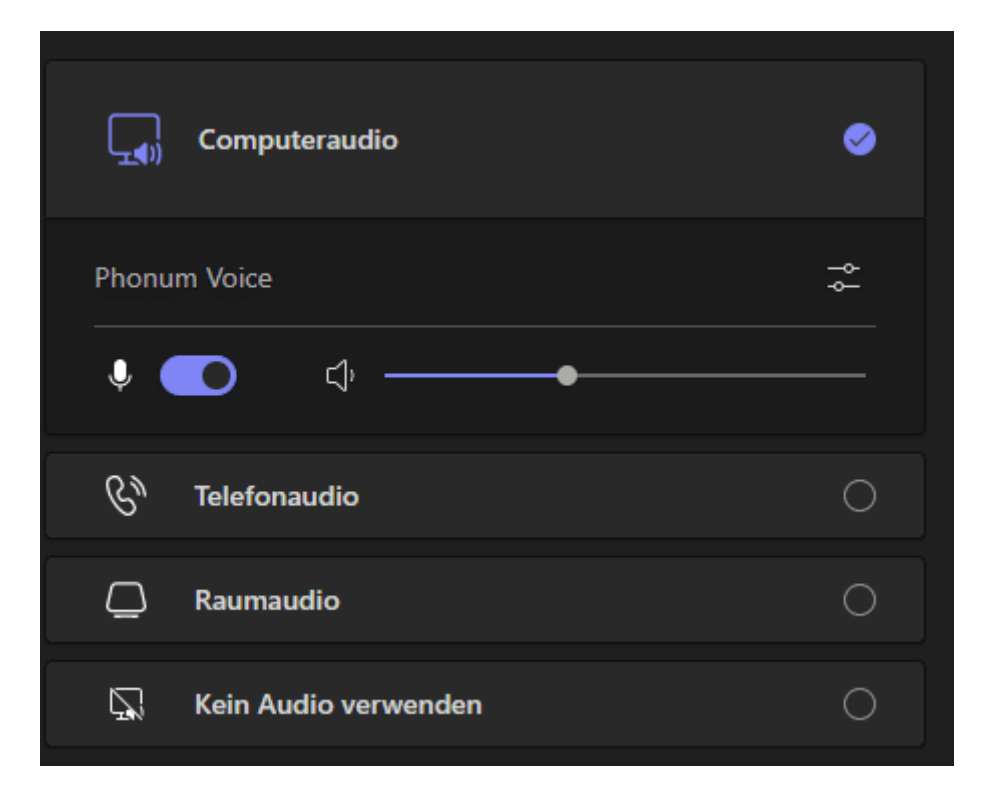

#### Das leidige Thema Mikrofon

"Du bist stumm geschaltet!" "Wir können Dich nicht hören!!!": Wer kennt das nicht? Nach kurzem, peinlichem Schweigen schaltet Ihr das Mikrofon ein und redet mit. Die Ursache ist meist nicht einmal ein Fehler bei Euch, sondern eine Funktion in Teams, die Störungen vermeiden soll. Wenn sich mehr als 5 Personen in einem Gespräch befinden und Ihr Euch hinzuwählt, dann schaltet Teams das Mikrofon automatisch stumm. Darum:

- Kontrolliert beim Meetingstart die Mikrofoneinstellungen. Ihr findet diese im Startfenster rechts von Eurem Kamerabild. Darin sollte ein Audiogerät angeklickt und aktiviert sein.
- Wenn Ihr schon in der Konferenz seid, dann kontrolliert vor jedem Gesprächsbeitrag, ob das Mikro auch eingeschaltet ist. Dafür gibt es eine Schaltfläche mi einem Mikrofon in der Symbolleiste. Die darf nicht durchgestrichen sein!
- Kontrolliert auch Euer Headset oder Eure Konferenzspinne: Manchmal sind die hardwareseitig auf Stumm geschaltet. Das zeigt Teams dann nicht an!
- Wenn Ihr ein Konferenzsystem in einem Raum benutzt, dann kontrolliert dessen Einstellungen.

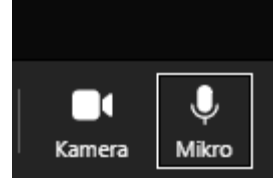

#### Optimieren des Kamerabildes

Gerade in einem Konferenzraum kommt es vor, dass sich viele Personen vor einer Kamera sammelt. Teams scheidet die Darstellung allerdings immer so zusammen, wie sie gerade auf den Bildschirm passt. Da können schon mal Personen verloren am linken oder rechten Rand abgeschnitten werden! Das könnt Ihr für die Darstellung auf Eurem PC vermeiden:

Die Kameras nehmen im Normalfall das Bild im Format 16:9 oder 4:3 auf. Je nach Zahl der Videobilder (und damit der Teilnehmer) wird das Bildformat dann auf bis zu 1:1 verändert, unter Verlust der linken und rechten Ränder und der Personen, die dort sitzen. Versteckt könnt Ihr diese automatische Beschneidung ausschalten.

- Klickt mit der rechten Maustaste auf das entsprechende Kamerabild, dann auf An Frame anpassen.
- O, Teilnehmer stummschal... ઙչ Anheften ᆸ An Frame anpassen
- Das Bild wird vollständig dargestellt, was zu schwarzen Rändern oben und unten führen kann.
- Wenn Ihr das nicht wollt und den Platz komplett gefüllt haben möchtet, dann klickt auf das Bild und auf Frame ausfüllen.
- Wenn Ihr Eure Videokonferenz aufpeppen wollt, dann verwendet doch einfach Snapchat-Filter, mit denen Ihr Eurer Kamerabild verändert und gleich mal eine lockere Gesprächsatmosphäre schafft!

#### In Microsoft Teams beschäftigt bleiben

Rufen Euch immer wieder Kollegen über Teams an, auch wenn Ihr den Status auf "Bitte nicht stören" stehen habt? Oder bekommt Ihr lästerliche Kommentare, weil Euer Status automatisch auf abwesend springt, weil Ihr gerade eine Akte lesen oder Kaffee holen seid? Das könnt Ihr mit wenig Aufwand vermeiden.

• Teams erkennt Euer Nutzungsverhalten und ändert daran ausgerichtet automatisch den Status. Ein großes Ärgernis dabei: Erkennt die Software, dass das Gerät in Stand-by geht, dann wechselt dieser auf "Abwesend".

• Für den Außenstehenden sieht das so aus, als würdet Ihr nicht arbeiten, auch wenn Ihr gerade telefoniert oder Akten lest. Das passiert nicht, wenn Ihr in einem Teams-Call sind. Den könnt Ihr aber auch mit sich selbst führen!

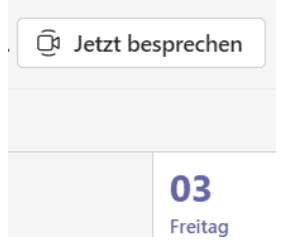

Klickt in den Kalender von Teams und dann auf Jetzt besprechen. Ein Klick auf Besprechung beginnen startet die Besprechung, in der nur Ihr alleine sind. Im nächsten Schritt versucht Teams, Teilnehmer zur Besprechung einzuladen. Das könnt Ihr durch einen Klick auf das Kreuz oben rechts ablehnen.

Name der Besprechung

Besprechung mit Erle, Andreas

Einen Link zur Freigabe abrufen

**Besprechung beginnen** 

• Ihr seid jetzt in einer Besprechung mit Euch selbst. Das ist für Teams aber egal: Besprechung ist Besprechung. Der Status bleibt "Am Telefon" und der Rechner aktiv.

#### Teams-Status immer online halten

Microsoft Teams ist immer mehr zur Standardsoftware für die Zusammenarbeit geworden. Das bedeutet auch, dass Ihr Teams die ganze Zeit offen habt. Das Programm hat dabei allerdings einen Automatismus, der nicht jedem Anwender genehm ist: Macht eine

bestimmte Zeit am Rechner nichts, dann schaltet Teams den Status automatisch auf "Abwesend".

Das Problem: Keine Aktivität am PC bedeutet nicht automatisch, dass Ihr nicht beschäftigt seid oder an Eurem Rechner sitzt. Teams erkennt ausbleibende Aktivitäten über die Windows-Mechanismen, beispielsweise ausbleibende Maus- oder Tastatureingaben. Wenn Ihr jetzt über Ihr Handy oder eine normale Telefonleitung telefoniert oder ein Papierdokument lest, dann fällt das in die Untätigkeit, die Teams erkennt. Der automatisch gesetzte Status ist aber schlicht falsch.

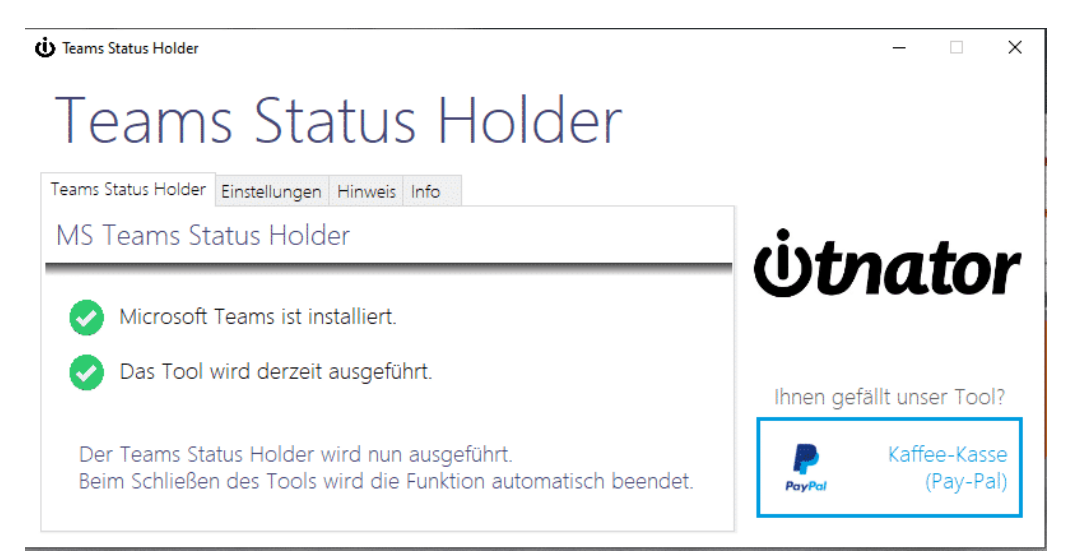

Die Lösung ist der Teams Status Holder, den Ihr hier kostenlos herunterladen könnt. Der läuft im Hintergrund und ohne Installation und Admin-Rechte und hält das System aktiv. Teams behält dann den von Euch manuell eingestellten oder durch Termine automatisch gewählten Status. Unabhängig davon, ob Ihr den PC verwendet oder nicht.

#### Teams optimal laufen lassen

Neben den Standardfunktionen gibt es ein paar Tricks, die Euch das Leben einfacher machen.

- Klickt in Teams oben rechts auf Euer Kontobild, dann könnt Ihr den Zoom-Faktor von Teams einstellen. Das ist vor allem wichtig, wenn Ihr vorher über Strg + Mausrad den Zoom-Faktor verstellt habt,, um ein Dokument zu vergrößern, und nun wieder auf den Standard zurückwollt.
- Dann klickt auf den kleinen Rahmen rechts.

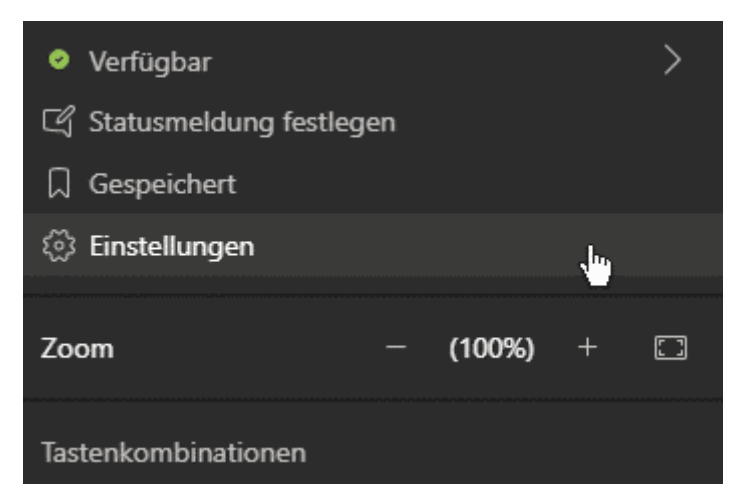

- Soll Teams immer laufen? Dann wählte im Menü die Option Einstellungen.
- Aktiviert Anwendung automatisch starten, damit Teams bei jedem Start von Windows automatisch im Hintergrund aktiviert wird.
- Aktiviert Anwendung beim Schließen weiter ausführen, damit Teams auch dann weiter läuft, wenn Ihr das Programmfenster über das X schließt.

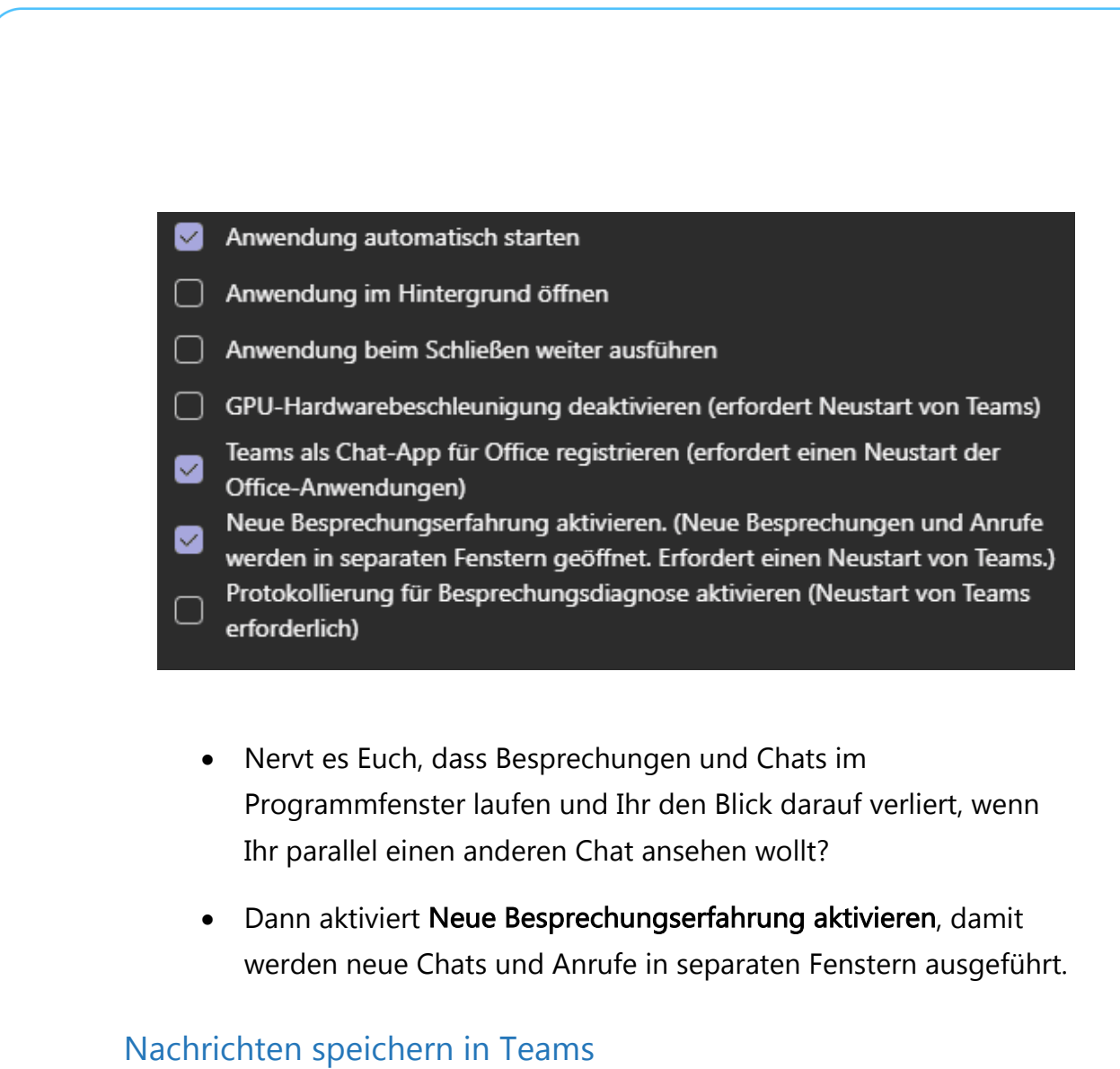

Die Zahl der Nachrichten nimmt immer mehr zu. Immer weitere Teams werden hinzugefügt. Wichtige Nachrichten zu finden, kann zur Herausforderung werden. Speichert sie doch einfach!

- Wenn Ihr eine Nachricht speichern wollt, dann klickt in der Nachrichtenblase auf die drei Punkte neben der Nachricht.
- Klickt dann auf Nachricht speichern. Die Nachricht wird markiert und bei

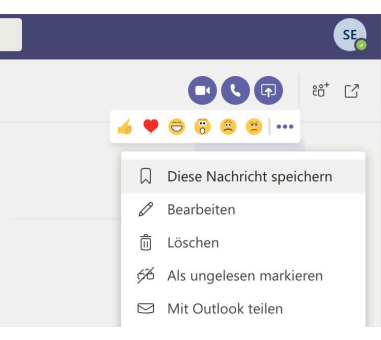

den gespeicherten Nachrichten abgelegt.

- Die Zahl der gespeicherten Nachrichten ist deutlich geringer als die Gesamtzahl, das hilft Euch beim Überblick.
- Um nun wieder auf eine gespeicherte Nachricht zugreifen zu können, klickt in der Teams-App oder der Teams-Webseite auf Ihr Kontobild und dann auf Gespeichert.

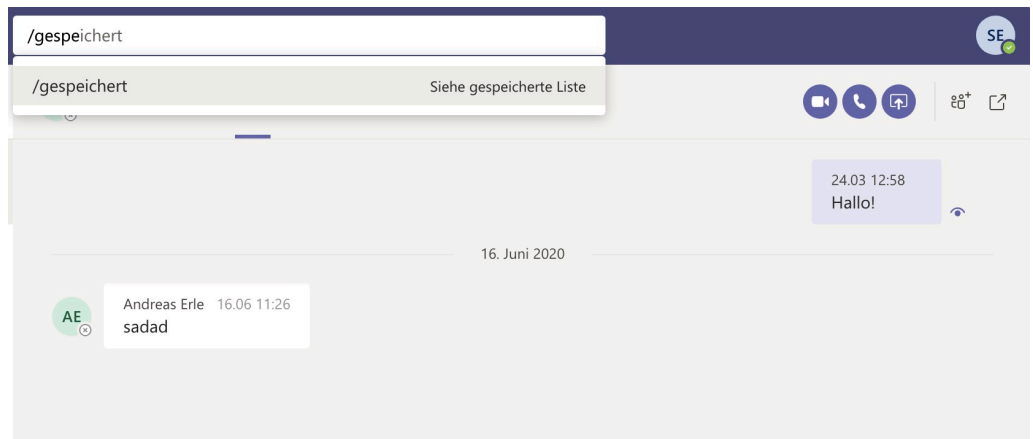

- Alternativ gebt in der Befehlszeile /gespeichert ein. Dieser Befehl ruft eine Übersicht der gespeicherten Nachrichten auf.
- Um die Markierung einer Nachricht aufzuheben, klickt wieder auf die drei Punkte neben der Nachricht und dann auf Speicherung dieser Nachricht aufheben.

### Spaß mit Teams

#### Mit Snapchat-Filtern punkten

Home Office ist am Anfang aufregend und spannend, dann stressig und sehr effektiv, und irgendwann der übliche Trott. Da macht es Sinn, einfach mal ein wenig Leben in die Bude zu bekommen und die

Kollegen in Videokonferenzen einfach mal mit einem Lacher in gute Laune zu versetzen. Wie wäre es mit einer verrückten Perücke oder einem Bart in einer Microsoft Teams-Konferenz?

Für witzige Overlays gibt es Snapchat und die zugehörige App SnapCamera. Nicht nur für Smartphones, sondern auch für den PC und den Mac. Jetzt wäre es schön, wenn es ein Plug-in für Teams gäbe. Tatsächlich ist es viel einfacher!

• Ladet Euch die SnapCamera-App herunter, installiert sie und richtet sie ein, dass die Kamera des Rechners erkannt wird.

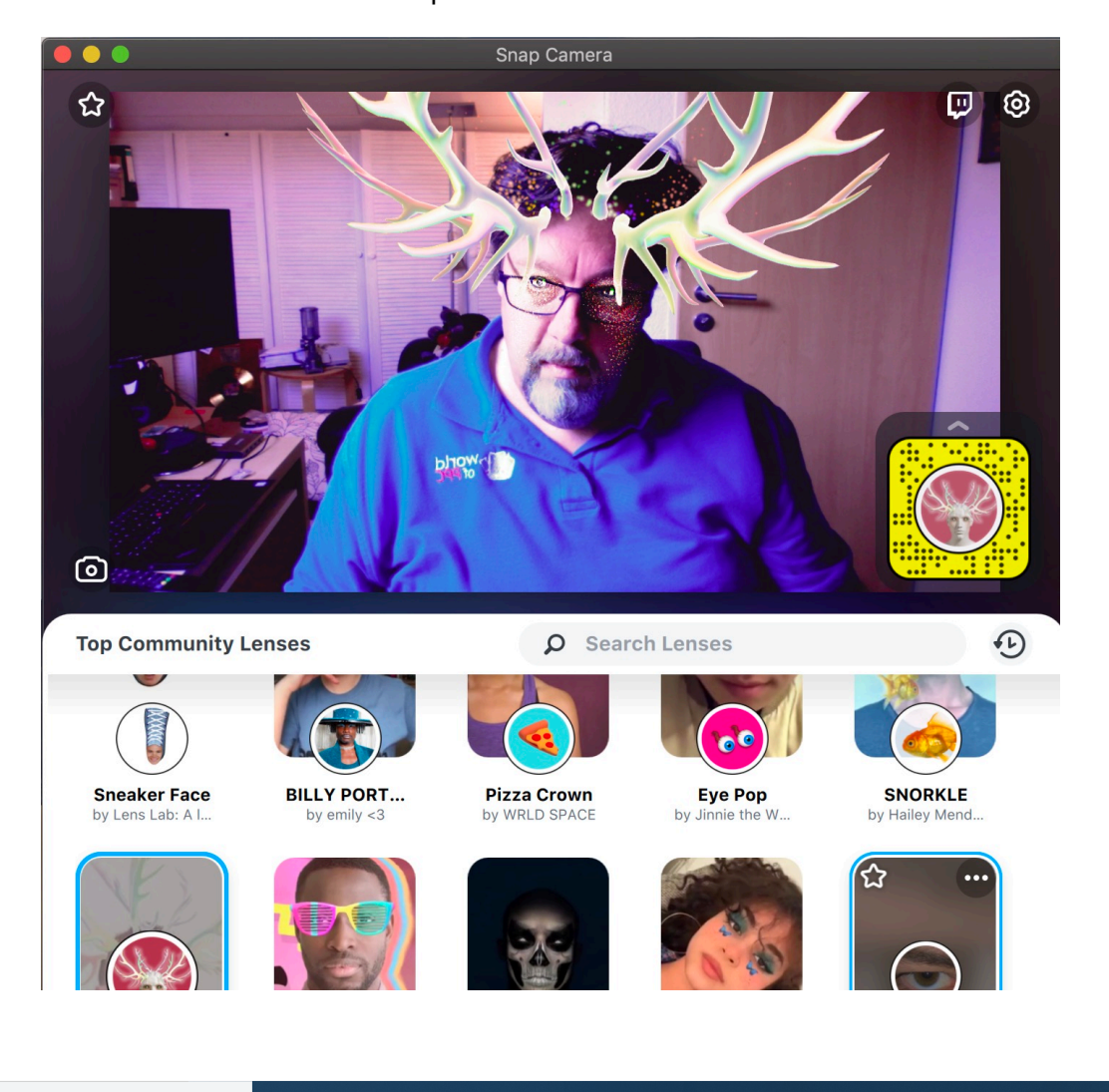

• Wählt dann den entsprechenden Filter.

Æ

Seite 47 Schieb.de

- Lasst die SnapCamera-App geöffnet und startet dann Teams. Als Kamera wählt dann - wenn das Bild mit dem Filter noch nicht angezeigt wird. "SnapCamera".
- Schon seht Ihr und Eure Gesprächspartner in Teams Euer wunderschönes Bild.

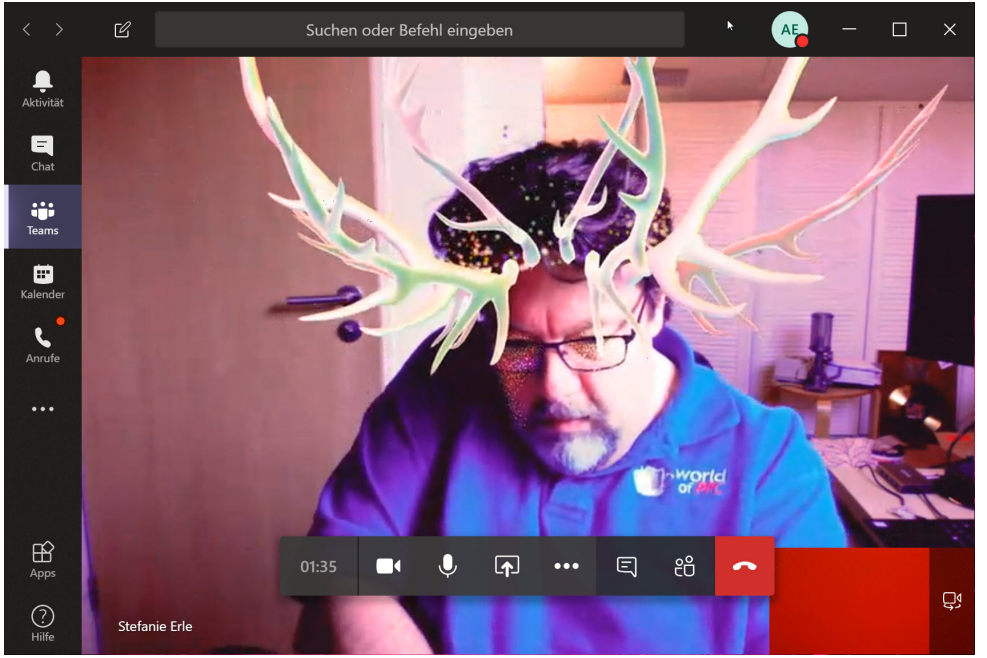

• Erst lachen die Kollegen sich weg, dann müsst Ihr erklären, wie Ihr das gemacht habt. Und dann seid gespannt auf die kommenden Videokonferenzen!

#### Die schnelle Alternative: Skype

Viele Services wie Teams sind normalerweise kostenpflichtig, aber Microsoft hat nachgelegt: Mit Skype Meet Now könnt Ihr schnell und ganz ohne Skype eine Videokonferenz organisieren.

Die Idee ist simpel: Gerade in unruhigen Zeiten, in denen eine Videokonferenz ein echtes Treffen ersetzen muss, ist die Anforderung

klar: Schnell soll es gehen, unkompliziert und möglichst über Betriebssystem- und Toolgrenzen hinweg. Bei Teams beispielsweise ist die Installation auf jedem teilnehmenden Gerät verpflichtend. Das kostet Zeit.

• Skype Meet Now nutzt alleine Browsertechnologien: Geht auf die Webseite und legt ein Meeting an. Dann teilt den Link per E-Mail oder einem sozialen Netzwerk.

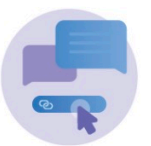

#### Host a conference call with just one link

<sup>2</sup> join.skype.com/jblCi4StDTKc

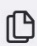

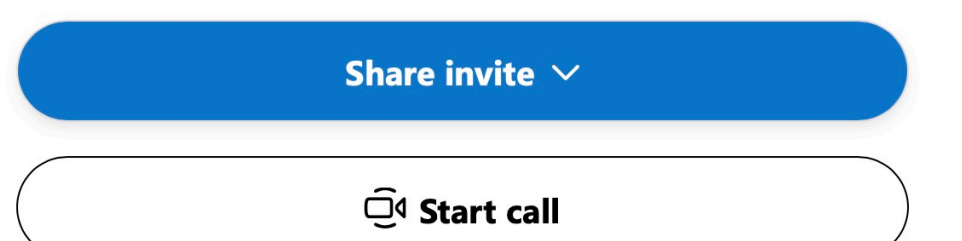

- Soll die Besprechung nicht gleich sein? Dann setzt den Link in einen Termin. Zum richtigen Zeitpunkt klickt auf "Start Call".
- Alle Teilnehmer können nun an diesem virtuellen Termin teilnehmen. Abhängig von der Hardware ihres Gerätes auch mit Video und Ton. Ohne Vorkenntnisse oder Installation!
- Ihr könnt bis zu 99 Teilnehmer einladen, und der Link ist unbefristet nutzbar. Einzige Einschränkung: Der Termin darf nicht

länger als 24 Stunden dauern. Alles Dinge, die Euch im privaten Umfeld so überhaupt nicht beeinträchtigen.

• Wer von den Teilnehmern Skype installiert hat, der wird über den Link in die App geleitet. Wer kein Skype installiert hat, der bekommt die Möglichkeit angeboten, kann aber auch im Browser teilnehmen.

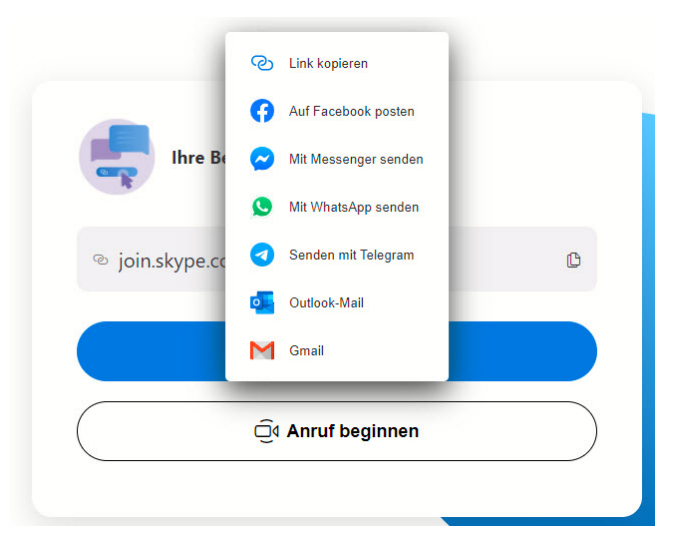

 $\Box$